| Classification | Win-GRAF Eng |         |       |      |          |      |        |
|----------------|--------------|---------|-------|------|----------|------|--------|
| Author         | Janice Hong  | Version | 1.0.3 | Date | 2018, 12 | Page | 1 / 48 |

# How to Use Win-GRAF SoftLogic and eLogger HMI in the Win-GRAF PAC?

"eLogger" is an HMI development tool developed by ICP DAS. It features an easy-to-use graphical user interface (GUI), not only supports the Local HMI (<u>Section 2.5</u>) but also the Web HMI (<u>Section 2.9</u>). Both eLogger and Win-GRAF project can run in the same PAC. Users can conduct remote I/O control through the web browser on a smart phone or tablet.

#### [Contents]

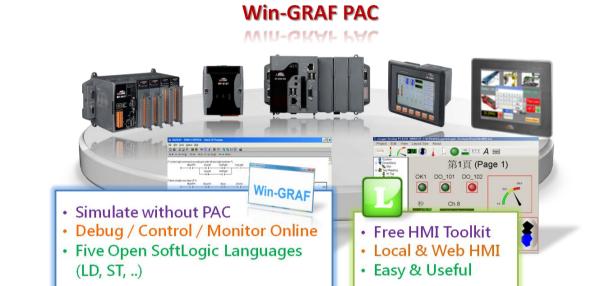

Visit the **Win-GRAF FAQ** web page to download demo programs (demo\_faq018.zip): <u>http://www.icpdas.com/root/support/faq/win-graf.php</u>

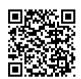

Visit the web page to download the user manual and software:

Win-GRAF web page:
 <a href="http://www.icpdas.com/root/product/solutions/softplc">http://www.icpdas.com/root/product/solutions/softplc</a> based on pac/win-graf/win-graf.html

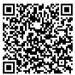

eLogger web page:
 <a href="http://www.icpdas.com/root/product/solutions/software/scada\_hmi/elogger/elogger.html">http://www.icpdas.com/root/product/solutions/software/scada\_hmi/elogger/elogger.html</a>

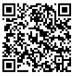

| Classification | Win-GRAF Eng | Vin-GRAF English FAQ-018 |       |      |          |      |        |  |
|----------------|--------------|--------------------------|-------|------|----------|------|--------|--|
| Author         | Janice Hong  | Version                  | 1.0.3 | Date | 2018, 12 | Page | 2 / 48 |  |

The following will show you how to design the Win-GRAF project and the eLogger project:

In this example, users need to use a WP-8x28-CE7 PAC come with a I-87063W module on slot 0 as well as Win-GRAF and eLogger HMI software. Refer to the following content to upload both Win-GRAF and eLogger projects to the PAC. In addition, it requires to install "eLogger Runtime" on PAC.

| Win-GRAF<br>Project | eLogger<br>Project | Description                                                                                                    |                                                                                     |
|---------------------|--------------------|----------------------------------------------------------------------------------------------------|-------------------------------------------------------------------------------------|
| eL01.zip            | eL_01.wez          | <ul> <li>Designing the Local HMI and Web HMI Pa</li> <li>Win-GRAF:         <ul> <li>Restore/Create a Win-GRAF Project</li> <li>Declare Win-GRAF Variables</li> <li>Set Win-GRAF Variables for accessing</li> <li>Edit Win-GRAF Programs</li> <li>Compile/Download Win-GRAF Project</li> </ul> </li> <li>eLogger:         <ul> <li>Install eLogger Software</li> <li>Copy/Create an eLogger Project</li> <li>Design the Local HMI</li> <li>Save/Upload/Test the Local HMI</li> <li>Test the Web HMI</li> <li>Advanced eLogger Functions</li> </ul> </li> </ul> | ( <u>P3 - 4</u> )<br>( <u>P5 - 7</u> )<br>( <u>P8 - 11</u> )<br>( <u>P12 - 15</u> ) |

Also, there are two projects are provided for this FAQ (i.e., eL02 and eL03). Refer to <u>Section 3.3 and 3.4</u> of the <u>ISaGRAF FAQ</u> – 115 for more details.

| Classification | Win-GRAF Eng |         |       |      |          |      |        |
|----------------|--------------|---------|-------|------|----------|------|--------|
| Author         | Janice Hong  | Version | 1.0.3 | Date | 2018, 12 | Page | 3 / 48 |

## Chapter 1. Writing the Win-GRAF Demo Program

If users are familiar with Win-GRAF programming, simply restore the "eL01.zip" to Win-GRAF on PC, and download it to the Win-GRAF PAC. Then, go to <u>Chapter 2</u> to create eLogger HMI pages.

## Restore the Win-GRAF Project:

|       | M.          | Vin-GRAF            |                      |                      |                      |                   |               |                    |                        |
|-------|-------------|---------------------|----------------------|----------------------|----------------------|-------------------|---------------|--------------------|------------------------|
| (     | File        |                     | ols Window He        | elp                  |                      |                   |               |                    |                        |
|       |             | <u>N</u> ew Project |                      |                      |                      |                   |               | 65'                | <u>الم </u>            |
|       |             | Open Proje          |                      |                      |                      |                   | •             |                    |                        |
|       |             | Add New Pr          | roiect               |                      |                      |                   |               |                    |                        |
|       |             | Add Existing        | -                    |                      |                      |                   |               | Henry E            | rom Disk               |
|       |             |                     | ,,                   |                      |                      |                   |               |                    | om Zip                 |
|       |             | Print Setup         | ₩ 開啟舊檔               |                      |                      |                   |               |                    |                        |
|       |             | <u>1</u> eL01.w5l   | 搜尋位置(I):             | demo_faq018          | ]_all                | <u>}</u>          | - G 🌶         | <b>ت</b> ال        | file                   |
|       |             |                     | (Com)                | eL01.zip             |                      | J                 |               |                    |                        |
|       |             |                     | 最近的位置                | eL02.zip             |                      |                   |               |                    |                        |
|       |             |                     | <b>桌面</b>            |                      |                      |                   |               |                    |                        |
|       |             |                     | <mark>集體</mark> 櫃    |                      |                      |                   |               |                    |                        |
|       |             |                     | <b>《</b> 】<br>電腦     |                      |                      |                   |               |                    |                        |
|       |             |                     | 網路                   | 檔案名稱(N):<br>檔案類型(T): | eL01.zij<br>Zip file |                   |               | • (<br>• (         | 開啟舊檔(O)<br>取消<br>說明(H) |
|       |             |                     | Destination folder : | C:\Win-GRAF\Pi       | ojects               |                   | - Brow        | se                 |                        |
|       |             |                     | Name:                | eL01                 | ·                    |                   |               |                    |                        |
|       |             | ŕ                   |                      |                      |                      |                   |               |                    |                        |
| It us | ers a       | ire not far         | niliar with W        | in-GRAF, re          | ter to               | Win-GRAF          | FAQ:          |                    |                        |
| 4     | FAC         | <b>2-001</b> – H    | low to install       | and run Wi           | n-GRA                | AF Workbe         | nch.          |                    |                        |
|       | <u>http</u> | <u>)://ftp.icp</u>  | das.com/pub          | /cd/win-gra          | af-pac               | -cd/napdo         | s/faq/english | <mark>/faq-</mark> | <u>001.pdf</u>         |
| 4     | FAC         | <b>2-003</b> – H    | low to backu         | p (5:13) or r        | estore               | e (5:40) a W      | /in-GRAF prc  | oject.             |                        |
|       | <u>http</u> | <u>://ftp.icp</u>   | das.com/pub          | /cd/win-gra          | af-pac               | -cd/napdo         | s/faq/english | <u>/faq-</u>       | <u>003.pdf</u>         |
|       | Vide        | eo : <u>https:</u>  | //www.youtu          | ibe.com/wa           | <u>tch?tiı</u>       | <u>me_continu</u> | ie=3&v=UA     | CZxZI              | N1HSM                  |
|       |             |                     |                      |                      |                      |                   |               |                    |                        |

| Classification  | Win-GRAF En                  | glish FAQ-0                              | 018             |            |           |        |                                                               |
|-----------------|------------------------------|------------------------------------------|-----------------|------------|-----------|--------|---------------------------------------------------------------|
| Author          | Janice Hong                  | Version                                  | 1.0.3           | Date       | 2018, 12  | Page   | 4 / 48                                                        |
| 1.1 Creating    |                              |                                          |                 |            | 1         |        | Next                                                          |
| 1.1. Creating   |                              | -                                        | v project pame  | d ac "al ( | )1″       |        | <u>Next</u>                                                   |
| To launch Win-G | KAF and then t               | Lieale a liev                            | v project name  |            | )1.       |        |                                                               |
| Win-GRAF        |                              |                                          |                 |            |           |        |                                                               |
|                 | Tools Window H<br>oject List |                                          |                 |            |           |        |                                                               |
|                 | oject List                   | Project wizard                           |                 |            |           |        |                                                               |
|                 | W Project                    | Project                                  |                 |            |           |        |                                                               |
|                 |                              | ML Import<br>Library<br>Automation scrip |                 |            |           |        |                                                               |
|                 |                              | Automation scrip                         | סנ              |            |           |        |                                                               |
|                 |                              |                                          |                 |            |           |        |                                                               |
|                 |                              | ·                                        |                 |            |           |        | <u>00</u><br><u>00</u><br><u>00</u><br><u>00</u><br><u>00</u> |
|                 |                              | ireate a new projec                      | CL.             |            |           |        | <u>^</u>                                                      |
|                 |                              |                                          |                 |            |           |        | -                                                             |
|                 |                              | New project<br>restination folder :      | C:\Win-GRAF     |            |           |        | owse                                                          |
|                 | Ν                            | lame:                                    | eL01            |            |           |        |                                                               |
|                 | C                            | Comment:                                 | eLogger01       |            |           |        |                                                               |
|                 |                              |                                          |                 |            | Next      | Cancel | Help                                                          |
|                 | Settings                     |                                          |                 |            |           | ×      |                                                               |
|                 | Programs                     |                                          |                 |            |           | 1      |                                                               |
|                 | Language:                    | LD: Ladder Diagr                         | am 🔪            |            | ▼         |        |                                                               |
|                 | Compiling optio              | ns                                       |                 |            |           | Ĩ.     |                                                               |
|                 | 0                            | <ul><li>Debug</li><li>Release</li></ul>  |                 |            |           |        |                                                               |
|                 | Communication                |                                          |                 |            |           |        |                                                               |
|                 | Settings:                    | 192.168.1.31:502                         |                 |            |           |        |                                                               |
|                 | Protocol:                    | T5 Runtime                               |                 |            |           |        |                                                               |
|                 | Other                        |                                          | PAC IP:TCP      | port       |           |        |                                                               |
|                 |                              | values with the Recij                    | pe editor       |            |           |        |                                                               |
|                 |                              |                                          |                 |            |           |        |                                                               |
|                 |                              |                                          | <上一步(B) 】 【下一步  | ₽(N) >     | 完成 📐 🕢 取消 |        |                                                               |
|                 |                              |                                          |                 |            |           |        |                                                               |
|                 |                              |                                          |                 |            |           |        |                                                               |
|                 |                              | ICP DAS                                  | Co., Ltd. Techn | ical Docu  | ument     |        |                                                               |

| Classification | Win-GRAF Eng | Win-GRAF English FAQ-018 |       |      |          |      |        |  |
|----------------|--------------|--------------------------|-------|------|----------|------|--------|--|
| Author         | Janice Hong  | Version                  | 1.0.3 | Date | 2018, 12 | Page | 5 / 48 |  |

## 1.2. Declaring Win-GRAF Variables

<u>Next</u>

The following Win-GRAF variables will be used for this demo program.

| Name    | Туре  | Attrib. | Address | Description                                                |
|---------|-------|---------|---------|------------------------------------------------------------|
| Long_1  | DINT  |         | 1       | Used to communicate with all agger tag                     |
| PAC_ss  | DINT  |         | 3       | Used to communicate with eLogger tag<br>DINT : 32-bit Long |
| Word_4  | INT   | -       | 5       | INT : 16-bit Integer                                       |
| Float_5 | REAL  |         | 6       | REAL : 32-bit Float                                        |
| OUT_101 |       | Outout  | 101     | I/O variables which used to link to DO0 and                |
| OUT_102 | DOOL  | Output  | 102     | DO1 of I-87063W on slot0                                   |
| M1      | BOOL  |         |         | Used for the ST program                                    |
| DIR     |       |         |         | Set the Init. Value of DIR as TRUE.                        |
| PAC_Y   |       |         |         |                                                            |
| PAC_M   |       |         |         |                                                            |
| PAC_D   | DINIT | -       | -       | Line of females, TIME, CET from sting, black               |
| PAC_WD  | DINT  |         |         | Used for the TIME_GET function block                       |
| PAC_hh  |       |         |         |                                                            |
| PAC_mm  |       |         |         |                                                            |

## Note:

- 1. Configuring the **I/O Boards** function before using I/O variables, e.g., OUT\_101 and OUT\_102. (Reference: <u>Section 1.2.2</u> Declaring I/O Variables)
- 2. Configuring the corresponding Modbus address to allow the HMI/SCADA to access Win-GRAF variable data. (Reference: <u>Section 1.3</u> Make Win-GRAF Variables Accessible to the HMI/SCADA)

| Classification                                                                                                    | Win-GR/                                                                                                    | ۹F Engl                                                                                        | lish FAQ-0                                   | )18                                                                                         |            | -                | -      |            |              |         |              |  |  |  |
|----------------------------------------------------------------------------------------------------|----------------------------------------------------------------------------------------------------|------------------------------------------------------------------------------------------------|----------------------------------------------|---------------------------------------------------------------------------------------------|------------|------------------|--------|------------|--------------|---------|--------------|--|--|--|
| Author                                                                                                    | Janice H                                                                                                    | ong                                                                                            | Version                                      | 1.0.3                                                                                       |            | Date             | 20     | 18, 12     | Page         |         | 6 / 48       |  |  |  |
| Configure variable                                                                                                    | Configure variables in the <b>Variables</b> window and click the <b>Save</b> button to save the settings.<br>Reference: Section 2.3.1 and 2.3.2 of <u>the Win-GRAF Getting Started Manual</u> .)<br>Click the "Insert Variable" button to add a variable. |                                                                                                |                                              |                                                                                             |            |                  |        |            |              |         |              |  |  |  |
|                                                                                                    |                                                                                                    | Tool                                                                                           | Vindow Hel                                   | •                                                                                           |            |                  |        |            |              |         |              |  |  |  |
|                                                                                                    | ъ в X                                                                                                    |                                                                                                | 9 🗠 🕇                                        | 5 III &                                                                                     | <b>%</b> 😨 | 🙆 🖪 💡            | ß      | الار 🕍     |              | _       |              |  |  |  |
| Workspac                                                                                                    |                                                                                                    | ariables                                                                                       |                                              | Turne                                                                                       | Die        | 6 M-3-           | L Cult | luit color | Liller Creve | Tee     | Description  |  |  |  |
| eLO1                                                                                                    | L L L L L L L L L L L L L L L L L L L                                                                                                    | Name                                                                                           | lobal variables                              | Туре                                                                                        | Dim        | . Attrib.        | Syb.   | Init value | User Group   | Tag     | Description  |  |  |  |
| Click the "Save"<br>Recipe<br>Signals<br>Soft Scope<br>Spy<br>String Tables<br>Fieldbus Config<br>Profiles<br>I/Os<br>Click the "Save" | figurations<br>guration                                                                                                    | Long_<br>Word_<br>Float_<br>DIR<br>PAC_N<br>PAC_N<br>PAC_C<br>PAC_Y<br>PAC_F<br>PAC_r<br>PAC_s | 1<br>4<br>5<br>Y<br>M<br>D<br>WD<br>nh<br>mm | DINT<br>INT<br>REAL<br>BOOL<br>DINT<br>DINT<br>DINT<br>DINT<br>DINT<br>DINT<br>DINT<br>DINT | Not        | e that p         | ress t | TRUE       | er" key aft  | er typ  | oing text.   |  |  |  |
| La Types                                                                                                    |                                                                                                    |                                                                                                | 6QX0.1 - i_870                               | _                                                                                           |            | 0.1.1            |        | C          | onfigure "   | I/O B   | oards" first |  |  |  |
| (All Projects)                                                                                                    |                                                                                                    |                                                                                                | .1.0=OUT_10<br>.1.1=OUT_10                   |                                                                                             |            | Output<br>Output |        | to         | generate     | e I/O v | variables.   |  |  |  |
|                                                                                                    |                                                                                                    | %QX0                                                                                           |                                              | BOOL                                                                                        |            | Output           |        |            |              |         |              |  |  |  |
|                                                                                                    |                                                                                                    | %QX0                                                                                           |                                              | BOOL                                                                                        |            | Output           |        |            |              |         |              |  |  |  |
|                                                                                                    |                                                                                                    | ⊞ <b>∐</b> L                                                                                   |                                              |                                                                                             |            |                  |        |            |              |         |              |  |  |  |
|                                                                                                    |                                                                                                    | 3                                                                                              |                                              |                                                                                             | 111        |                  |        |            |              |         | 4            |  |  |  |
| In this example, u<br>" <b>i_87063</b> " on <b>No.</b>                                                                                 | . <b>0</b> in the                                                                                                    | I-8706                                                                                         | 3W DIO m                                     |                                                                                             |            |                  |        |            |              | erefo   | re, adding   |  |  |  |
| Follow these step<br>1. Click the <b>Ope</b>                                                                                           |                                                                                                    | utton c                                                                                        | on the too                                   | lbar for a                                                                                  | addin      | g the I/C        | ) link |            |              |         |              |  |  |  |

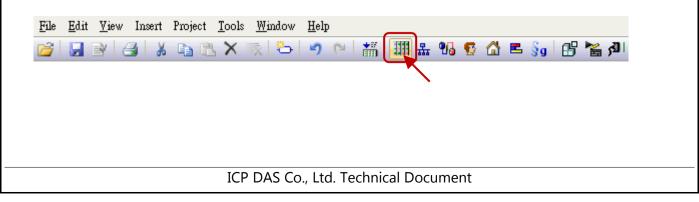

| Classification                        | Win-GRAF Eng                                                                                                    | lish FAQ-         | 018                                                                                                    |                                                                              |                 |           |                |
|---------------------------------------|----------------------------------------------------------------------------------------------------|-------------------|----------------------------------------------------------------------------------------------------|------------------------------------------------------------------------------|-----------------|-----------|----------------|
| Author                                | Janice Hong                                                                                                    | Version           | 1.0.3                                                                                                    | Date                                                                         | 2018, 12        | Page      | 7 / 48         |
| 2. Double-click<br><b>Close</b> butto | 063<br>Con "Slot <b>0</b> " and<br>n to exit the wind<br>OCC<br>AS - XP-WP-VF<br>I 870<br>i 870<br>i 870<br>i 870<br>i 870<br>i 870<br>i 870<br>i 870<br>i 870<br>i 870<br>i 870<br>i 870<br>i 870<br>i 870 | double-cl<br>dow. | lick on " <b>i_8</b> 7<br>oards<br><u>7063</u><br><u>i_87063_D1</u><br><u>i_87063_D0</u><br><u>ch8 (* 8-ch AC</u><br>(* 8-ch, A/O, 0~<br><b>08ch</b> (* 8-ch, A<br>h D/I *) | 7063" to cho<br>7063" to cho<br>0, V, mA with oper<br>10V *)<br>70, 0~20V *) | bose this I/O b | oard, and | then click the |
| Conta<br>Nov.0                        | i5W<br>Digital Outputs, 4-Ch Digi<br>ct Type : Form C, normal<br>15,2013<br>AS , Taiwan                                                                                                    | *                 | Help                                                                                                    |                                                                              |                 |           |                |
| No                                    |                                                                                                    | oard If ther      |                                                                                                    |                                                                              | to set it as a  |           |                |

After completing this process, all I/O variables will be displayed in the Variables window, <u>as illustrated on</u> <u>the previous page</u>. Users can double-click on the **Name** field to specify the variable name.

| Classification        | Win-GRAF Eng                                                                                                    | glish FAQ-        | 018                |                 |               |                     |                |  |  |  |  |  |  |  |
|-----------------------|----------------------------------------------------------------------------------------------------|-------------------|--------------------|-----------------|---------------|---------------------|----------------|--|--|--|--|--|--|--|
| Author                | Janice Hong                                                                                                    | Version           | 1.0.3              | Date            | 2018, 12      | Page                | 8 / 48         |  |  |  |  |  |  |  |
| 1.3. Make W           | in-GRAF Vari                                                                                                    | ables Ac          | cessible to th     | ne HMI/         | SCADA         |                     | Next           |  |  |  |  |  |  |  |
| Configure Win-G       | RAF PAC as Mo                                                                                                    | dbus TCP          | Slave device an    | d make V        | Win-GRAF vari | ables public.       |                |  |  |  |  |  |  |  |
| (Reference: Chapt     | onfigure Win-GRAF PAC as Modbus TCP Slave device and make Win-GRAF variables public.<br>Reference: Chapter 3 of <u>the Win-GRAF Getting Started Manual</u> .) |                   |                    |                 |               |                     |                |  |  |  |  |  |  |  |
| Follow these step     | ollow these steps:                                                                                                    |                   |                    |                 |               |                     |                |  |  |  |  |  |  |  |
|                       |                                                                                                    | ndow.             |                    |                 |               |                     |                |  |  |  |  |  |  |  |
| -                     | <ol> <li>Open the "I/O Drivers" Window.</li> <li>Click the Open Fieldbus Configuration button on the toolbar.</li> </ol>                                      |                   |                    |                 |               |                     |                |  |  |  |  |  |  |  |
| 2 L                   | 🛃 🐰 🗅 🛍                                                                                                    | X 🔨 🕴             | 5   49 (P   🏭      | III &           | 14 😨 🟠 🖻      | §g 🗄 🚰              | الآر           |  |  |  |  |  |  |  |
|                       |                                                                                                    |                   |                    |                 |               |                     |                |  |  |  |  |  |  |  |
| 2. Enable the V       | Vin-GRAF PAC                                                                                                    | as the Mi         | odbus TCP Slav     | ve device       | 9             |                     |                |  |  |  |  |  |  |  |
|                       |                                                                                                    |                   | on the left, sele  |                 |               | d click <b>OK</b> . |                |  |  |  |  |  |  |  |
| IO Drivers *          |                                                                                                    |                   |                    |                 |               |                     |                |  |  |  |  |  |  |  |
|                       | ODBUS Slave                                                                                                    |                   |                    | Name            | Value         |                     |                |  |  |  |  |  |  |  |
|                       | Ad                                                                                                    | d Configurat      | tion               |                 |               |                     | <              |  |  |  |  |  |  |  |
|                       |                                                                                                    | Choose a conf     |                    |                 |               |                     |                |  |  |  |  |  |  |  |
|                       |                                                                                                    | ⊡ · (All)         |                    |                 |               | ОК                  |                |  |  |  |  |  |  |  |
|                       |                                                                                                    | MODBU             | S                  |                 |               | Cancel              |                |  |  |  |  |  |  |  |
| <u>.</u>              |                                                                                                    |                   | BUS Master         |                 |               |                     |                |  |  |  |  |  |  |  |
|                       |                                                                                                    |                   | BUS Slave          |                 |               |                     |                |  |  |  |  |  |  |  |
| <u>∎</u> ∔ Slave nu   | mber Server II                                                                                                    | )                 | •                  |                 |               |                     |                |  |  |  |  |  |  |  |
| •                     |                                                                                                    |                   |                    |                 |               |                     |                |  |  |  |  |  |  |  |
|                       |                                                                                                    |                   |                    |                 |               |                     |                |  |  |  |  |  |  |  |
|                       |                                                                                                    |                   |                    |                 |               |                     |                |  |  |  |  |  |  |  |
| 3. Set the Slave      |                                                                                                    |                   |                    |                 |               |                     |                |  |  |  |  |  |  |  |
| Click the <b>Inse</b> | ert Master/Por                                                                                                    | <b>t</b> button o | n the left, set th | ne <b>Slave</b> | number (e.g., | "1"), and clic      | ck <b>OK</b> . |  |  |  |  |  |  |  |
| 旧                     | ( DAI                                                                                                    | ODBUS Slave       | Drotocol           |                 |               |                     |                |  |  |  |  |  |  |  |
|                       | IVI                                                                                                    | JDBUS Slav        | e Protocol         |                 | ×             |                     |                |  |  |  |  |  |  |  |
|                       |                                                                                                    | Slave number      | . 1.               | C               | ж             |                     |                |  |  |  |  |  |  |  |
|                       |                                                                                                    |                   |                    | Car             | ncel          |                     |                |  |  |  |  |  |  |  |
|                       |                                                                                                    |                   |                    |                 |               |                     |                |  |  |  |  |  |  |  |
|                       |                                                                                                    |                   |                    |                 |               |                     |                |  |  |  |  |  |  |  |
|                       |                                                                                                    |                   |                    |                 |               |                     |                |  |  |  |  |  |  |  |
|                       |                                                                                                    |                   |                    |                 |               |                     |                |  |  |  |  |  |  |  |
|                       |                                                                                                    | ICP DAS           | Co., Ltd. Techn    | ical Docu       | iment         |                     |                |  |  |  |  |  |  |  |

| Classification |             |         |       |      |          |      |        |
|----------------|-------------|---------|-------|------|----------|------|--------|
| Author         | Janice Hong | Version | 1.0.3 | Date | 2018, 12 | Page | 9 / 48 |

#### 4. Add Modbus Slave requests for eLogger HMI to read/write data.

E

Click the **Insert Slave/Data Block** button on the left to open the **MODBUS Slave Request** window. Next, choose **Holding Registers** (i.e., AO), set **Base address** as "1", and set **Nb items** as "2000".

| MODBUS Slave Request                                                |                                                                                                    |
|---------------------------------------------------------------------|----------------------------------------------------------------------------------------------------|
| Request<br>Description: Value                                       | OK<br>Cancel                                                                                                    |
| Data read by the master<br>Input Bits<br>Input Registers            |                                                                                                    |
| Data read or forced by the master<br>Coil Bits<br>Holding Registers | For the Modbus Master to read/write AO data                                                                                     |
| Data block<br>Base address: 1<br>Nb items: 2000                     | Recommend to set <b>Base address</b> as " <b>1</b> "<br>and set the value of <b>Nb items</b> is greater<br>than " <b>200</b> ". |

As mentioned above, add one another **Data Block (Coil Bits, DO)** and configure it as illustrated in the figure below.

| MODBUS Slave Request<br>Request<br>Description: I-87063W DO                       | OK<br>Cancel                                                                         |
|-----------------------------------------------------------------------------------|--------------------------------------------------------------------------------------|
| Data read by the master <ul> <li>Input Bits</li> <li>Input Registers</li> </ul>   |                                                                                      |
| Data read or forced by the master<br>Coil Bits<br>Holding Registers<br>Data block | For the Modbus Master to read/write DO data                                          |
| Base address: 1<br>Nb items: 2000                                                 | <b>Nb items</b> refers to how much variable data can be provided by one "data block" |
| ICP DAS Co., Ltd.                                                                 | Technical Document                                                                   |

| Classification | Win-GRAF Eng | Vin-GRAF English FAQ-018 |       |      |          |      |         |
|----------------|--------------|--------------------------|-------|------|----------|------|---------|
| Author         | Janice Hong  | Version                  | 1.0.3 | Date | 2018, 12 | Page | 10 / 48 |

### **5.** Set the Modbus address for public Win-GRAF variables.

#### For AO Variables:

Click the Data Block - Holding Registers, drag variables to the **Symbol** field, and configure **Offset** and **Storage** fields.

### Note:

- ✓ The **Offset** value starts at "**0**" and the Modbus address of variable is equal to this value **plus 1**.
- ✓ When using a 32-bit (or above) variable, e.g., DINT or REAL, two Modbus addresses are required. Moreover, the **Storage** field must set to "**DWORD (Low – High)**".

| Name    | Туре | Address | Description                          |
|---------|------|---------|--------------------------------------|
| Long_1  | DINT | 1       | Used to communicate with eLogger tag |
| PAC_ss  | DINT | 3       | DINT : 32-bit Long                   |
| Word_4  | INT  | 5       | INT : 16-bit Integer                 |
| Float_5 | REAL | 6       | REAL : 32-bit Float                  |

Double-click data fields to set "Offset" and "Storage", and press the Enter key.

| IO D | rivers *       |                 |         |            |                     |        |                   |     |          |           |         | Z X |
|------|----------------|-----------------|---------|------------|---------------------|--------|-------------------|-----|----------|-----------|---------|-----|
| E    | MODBUS M       | laster          |         | $\frown$   | Name                | •      | Value             |     | 🝸 Name 👘 |           | Туре    |     |
| 뮮    | 🖻 M8 MODBUS SI | lave            |         | ( 1.       | Requ                | est    | Holding Registers |     | <u> </u> | Global va | riables | *   |
| *    | 🗄 🚠 Server - 9 | Slave number    | = 1     |            | Addre               | SS     | 1                 |     | Long_    | 1         | DINT    |     |
|      | 🗄 📲 Holdin     | ng Registers [1 | 2000]   | -Value     | Nb Ite              | m      | 2000              |     | Word     | 4         | INT     |     |
| 8    |                | 1: Long_1       |         |            | Desci               | iption | Value             |     | Float_   | 5         | REAL    | J   |
|      | 💶 +4:          | : Word_4        |         |            |                     |        |                   |     | M1       | 1         | BOOL    |     |
|      | - 🗖 +5.        | 6: Float_5      |         |            |                     |        |                   |     | DIR      | 1         | BOOL    |     |
|      |                | 3: PAC_ss       |         |            |                     |        |                   |     | PAC_     |           | DINT    |     |
| ŝ.   | 🗄 😁 🔁 Coil Bi  | its [12000] - I | -87063\ | √D0        |                     |        |                   |     | PAC_I    | М         | DINT    | -   |
| ∎+   | Symbol         | Offset 🛌        |         | Mask       |                     | Stora  | ge                | 5-  | •        |           |         | Þ   |
|      | Long_1         | 0               | 3.      | FFFF       |                     | DWOP   | RD (Low - High)   |     | Name     |           | /alue   |     |
| •    | Word_4         | 4               |         | FFFF       |                     | Defau  |                   |     |          |           |         |     |
|      | Float_5        | 5               |         | FFFF       | _                   | DWOP   | RD (Low - High)   |     |          |           |         |     |
|      | PAC_ss         | 2               |         | FFFF       |                     | DWOP   | RD (Low - High)   |     |          |           |         |     |
|      | •              |                 |         |            |                     |        |                   | F I | •        |           |         |     |
|      |                |                 |         |            |                     |        |                   |     |          |           |         |     |
|      |                |                 |         |            |                     |        |                   |     |          |           |         |     |
|      |                |                 |         |            |                     |        |                   |     |          |           |         |     |
|      |                |                 |         |            |                     |        |                   |     |          |           |         |     |
|      |                |                 |         |            |                     |        |                   |     |          |           |         |     |
|      |                |                 |         |            |                     |        |                   |     |          |           |         |     |
|      |                |                 |         |            |                     |        |                   |     |          |           |         |     |
|      |                |                 | ICF     | P DAS Co., | , Ltd. <sup>·</sup> | Techr  | ical Documer      | t   |          |           |         |     |

| Classification | Win-GRAF Eng | lish FAQ-( | )18   |      |          |      |         |
|----------------|--------------|------------|-------|------|----------|------|---------|
| Author         | Janice Hong  | Version    | 1.0.3 | Date | 2018, 12 | Page | 11 / 48 |

### For DO Variables:

Next, click the Data Block - **Coil Bits** and follow the same way to set "**OUT\_101**" and "**OUT\_102**" variables.

| Name    | Туре | Address  | Description                             |
|---------|------|----------|-----------------------------------------|
| OUT_101 | ROOL | BOOL 101 | Used to link to DO0 and DO1 of I-87063W |
| OUT_102 | BOOL | 102      | on slot0                                |

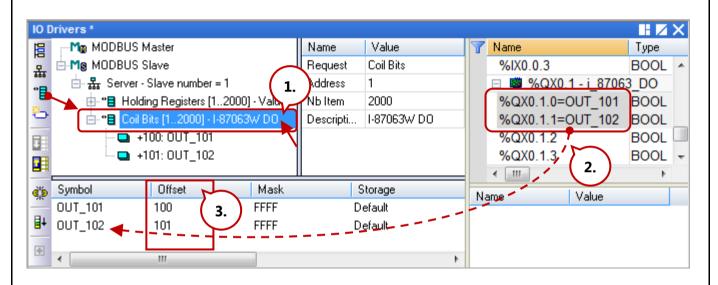

| Classification | Win-GRAF Eng | Win-GRAF English FAQ-018 |       |      |          |      |         |  |
|----------------|--------------|--------------------------|-------|------|----------|------|---------|--|
| Author         | Janice Hong  | Version                  | 1.0.3 | Date | 2018, 12 | Page | 12 / 48 |  |

## 1.4. Writing an LD Program (LD1)

This Win-GRAF project includes an LD program (LD1) and an ST program (ST1).

Follow these steps:

#### 1. Add a LD program.

**Right-click** on **Programs** and click **Insert New Program**. Next, enter "LD1" as program name, select the **LD - Ladder Diagram** language and the **Main program** style, and then click **OK**.

Next

| Workspace               | No selection!            |                                                                                                    |
|-------------------------|--------------------------|----------------------------------------------------------------------------------------------------|
| eL01                    |                          |                                                                                                    |
| 🛱 🛅 Programs            | Rename                   | New program                                                                                                    |
| ■ LD1<br>■ ST1          | Insert New Folder        | Properties Advanced Description                                                                                                    |
| Recipe                  | Insert New Program       | Program                                                                                                    |
| Soft Scope              | Shortcuts 62             | Name: LD1                                                                                                    |
| 📴 Spy<br>📴 String Table | Ins <u>e</u> rt New Item | Description:                                                                                                    |
| 🔓 Fieldbus Co 🗙         | <u>D</u> elete           | Programming language                                                                                                    |
|                         |                          | SFC - Sequential Function Chart - Grid editor<br>SFC - Sequential Function Chart - Free form editor<br>FED - Function Block Diagram<br>LD - Ladder Diagram<br>ST - Structured Text<br>IL - Instruction List<br>PACKML - PACKML State Machine |
|                         |                          | Execution style                                                                                                    |
|                         |                          | Main program                                                                                                    |
|                         |                          | <ul> <li>Sub-program</li> <li>UDFB (User Defined Function Block)</li> </ul>                                                                                                    |
|                         |                          | Child SFC program                                                                                                    |
|                         |                          | Child of:                                                                                                    |
|                         |                          |                                                                                                    |
|                         |                          | 確定  取消  説明                                                                                                    |
|                         | L.                       |                                                                                                    |

### 2. Open the "LD1" window to edit program.

Double-click on **LD1** and add the **TIME\_GET** function block to get the system date and time.

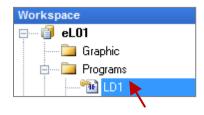

| Classification | Win-GRAF Eng | Win-GRAF English FAQ-018 |       |      |          |      |         |
|----------------|--------------|--------------------------|-------|------|----------|------|---------|
| Author         | Janice Hong  | Version                  | 1.0.3 | Date | 2018, 12 | Page | 13 / 48 |

Click the **Insert <u>FB</u> before** button on the left side to add a function block. Double-click on it to choose the **TIME\_GET**, and then assign variables for all parameters of FB.

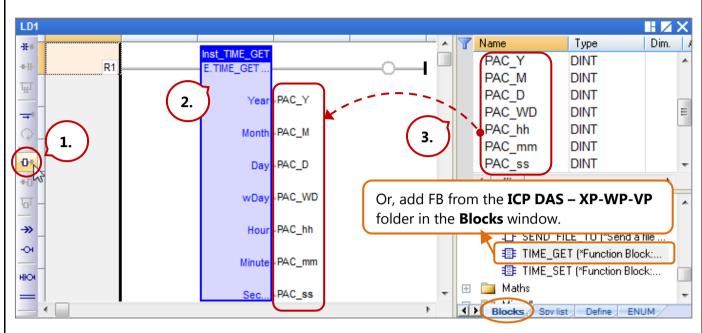

**Note:** All parameters of function block must be assigned a variable even if only the "PAC\_ss" variable is used in the project.

3. Add a "BLINK" FB to generate a pulse "True" to the "M1" variable every second. In the Blocks window, drag the BLINK function block from the Timers folder to the LD1 window. Next, assign the M1 variable and press Space several times to set its status to "N", and then doubleclick on the left side of CYCLE to enter "T#1s".

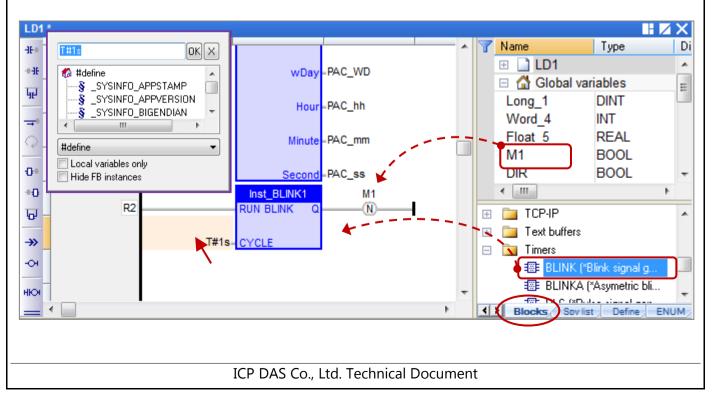

| Classification | Win-GRAF Eng |         |       |      |          |      |         |
|----------------|--------------|---------|-------|------|----------|------|---------|
| Author         | Janice Hong  | Version | 1.0.3 | Date | 2018, 12 | Page | 14 / 48 |
|                |              |         |       |      |          |      |         |

Next

# 1.5. Writing an ST Program (ST1)

This Win-GRAF project includes an LD program (LD1) and an ST program (ST1).

Follow these steps:

1. Right-click on **Programs** and click **Insert New Program**. Next, enter "ST1" as program name, select **ST - Structured Text** language and the **Main program** style, and then click **OK**.

| Workspace No selection                                                                                                    | New program                                                                                                    | X        |
|----------------------------------------------------------------------------------------------------|----------------------------------------------------------------------------------------------------|----------|
| eL01         Graphic         Frograms         B LD1         B LD1         B ST1         Insert New Folder         Signals         Soft Scope         Shortcuts         Spy         Insert New Item         String Table         B Fieldbus Co         Delete | Properties Advanced Description Program Name: ST1 Description: Programming language SFC - Sequential Function Chart - Grid editor SFC - Sequential Function Chart - Free form editor FBD - Function Block Diagram LD - Ladder Diagram ST - Structured Text H - Instruction List PACKML - PACKML State Machine |          |
| <ol> <li>Double-click on ST1 to program.</li> <li>Programs         LD1         ST1     </li> <li>Enter the following code:</li> </ol>                                                                                                    | Execution style<br>Main program<br>Sub-program<br>UDFB (User Defined Function Block)<br>Child SFC program<br>Child of:                                                                                                    |          |
| if M1 then<br>if (Dir=True) then<br>Word_4 := Word_4 + 1;<br>else<br>Word_4 := Word_4 - 1;<br>end_if;                                                                                                    |                                                                                                    | <u> </u> |
| end_if ;<br>if Word_4 <= 0 then<br>Dir := True ;<br>end_if ;                                                                                                    | (* reach Min. value, change to counting up *)                                                                                                    |          |
| if Word_4 >= 50 then<br>Dir := False ;<br>end_if ;                                                                                                    | (*reach Max. value, change to counting down *)                                                                                                    |          |
| ICP                                                                                                    | DAS Co., Ltd. Technical Document                                                                                                    |          |

| Classification | Win-GRAF Engl | Win-GRAF English FAQ-018 |       |      |          |      |         |  |
|----------------|---------------|--------------------------|-------|------|----------|------|---------|--|
| Author         | Janice Hong   | Version                  | 1.0.3 | Date | 2018, 12 | Page | 15 / 48 |  |

After completing the process, the screen will display as follows. Click Save to save the project.

| Win-GRAF - eL01<br>File Edit View Insert Proje                                                                                                    | •                                                                                                    |                                                                                                    |
|----------------------------------------------------------------------------------------------------|----------------------------------------------------------------------------------------------------|----------------------------------------------------------------------------------------------------|
|                                                                                                    | 🗙 🐟 🗠 🕐 🛗 🏢 🏪 😘 😨 🕼 🖻 🦕 🔐 🔛                                                                                                    |                                                                                                    |
| Workspace                                                                                                    | ST1                                                                                                    | ∎ Z X                                                                                                    |
| eLO1     Graphic     Graphic     Programs     D1     ST1     St1     Soft Scope     Spy     String Tables     Fieldbus Configurations     Binding Configuration     Soft Scope     Spy | <pre>if M1 then if ( Dir=True ) then Word_4 := Word_4 + 1 ; (* Counting up *) else Word_4 := Word_4 - 1 ; (* Counting down *) end_if ; end_if ; if Word_4 &lt;= 0 then Dir := True ; (* reach Min. value, change to counting up *) end_if ; if Word_4 &gt;= 50 then Dir := False ; (* reach Max. value, change to counting down *) end_if ;</pre> | Name         ST1         Global         Long_1         Word_4         Float_5         M1         ▲ Adva         ▲ Adva         ➡ Adva         ➡ Adva         ➡ Afrays         ➡ AS-int |
|                                                                                                    | ۲ ( ) ( ) ( ) ( ) ( ) ( ) ( ) ( ) ( ) (                                                                                                    | Blocks Sov lis                                                                                                    |
| ∲g Global defines<br>∭ Variables                                                                                                    | LD1 ST1                                                                                                    |                                                                                                    |
|                                                                                                    | Build                                                                                                    | ×                                                                                                    |
| (All Projects)                                                                                                    | Build Cross references Runtime Call stack Breakpoints Digital sampling trace Prompt HMI                                                                                                    | Code Checker                                                                                                    |
| Ready                                                                                                    | OffLine 192.168.1.31:502 / Ln 1, Ch 1 0 x 1                                                                                                    | Ln 1, Ch 1                                                                                                    |

## 1.6. Compiling the Win-GRAF Project

For the Win-GRAF project can function properly in the PAC, we need to compile all programs before downloading them.

Follow these steps:

1. Click **Project** on the menu bar and then click **Build All Projects** to compile all programs.

| File Edit View Insert                      | Pro  | ject Tools Window Help                            |         |
|--------------------------------------------|------|---------------------------------------------------|---------|
| 😂  🖬 🛃 🔏 🛛 🖉                               | ₿    | Build All Projects                                | F7      |
| Workspace                                  |      | Clean All Projects                                |         |
| Emme 🗿 eL01<br>Graphic<br>Emme De Programs |      | <u>D</u> ownload All Projects<br><u>S</u> ettings |         |
|                                            | الكر | <u>O</u> n Line                                   | Ctrl+F5 |
| Becipe                                     | *    | Simulate                                          | F5      |

2. If the message "**No error detected**" is displayed that means the project was successfully compiled.

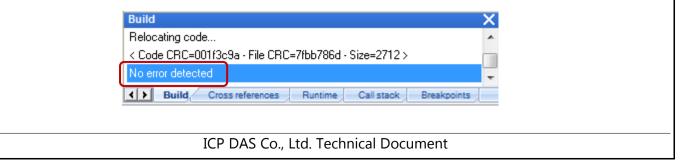

| Classification | Win-GRAF Engl | Win-GRAF English FAQ-018 |       |      |          |      |         |  |
|----------------|---------------|--------------------------|-------|------|----------|------|---------|--|
| Author         | Janice Hong   | Version                  | 1.0.3 | Date | 2018, 12 | Page | 16 / 48 |  |

## **1.7.** Downloading the Win-GRAF Project to the PAC

Contents, Next

Before downloading the project, you need to configure the communication parameters.

Follow these steps:

1. **Right-click** on the project name (i.e., eL01) and then click **Communication Parameters...** to open the settings window. Alternatively, click **Tools** on the menu bar and then click "Communication Parameters...".

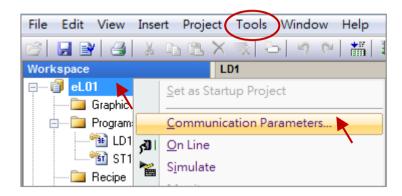

Enter the IP address and the TCP port number of the Win-GRAF PAC (e.g., WP-8x28-CE7).
 Note: The factory-default IP address and TCP port number for the PAC is 192.168.255.1:502.

| Communication Settings                                                               | <b>—</b>                       |
|--------------------------------------------------------------------------------------|--------------------------------|
| ▼<br>192.168.1.31:502<br>192.168.1.31:502<br>192.168.10.200:502<br>192.168.255.1:502 | OK<br>Cancel<br>Browse<br>Help |

3. Click the **On Line** button on the toolbar to establish the connection with the PAC.

| 12 2 | 8 B B X R | 5 9 0 <b>1</b>      | H & %   | 😨 🟠 🖻 | §9 🗄 层 🖌 |
|------|-----------|---------------------|---------|-------|----------|
|      |           |                     |         |       |          |
|      |           |                     |         |       |          |
|      | ICP DAS   | Co., Ltd. Technical | Documer | nt    |          |

| Classification                                                                                                    | Win-GRAF Eng                                                                                                    | lish FAO-(                                 | 018                                                                                                    |                                                                           |                       |                                                                                                    |                                                                                                    |
|----------------------------------------------------------------------------------------------------|----------------------------------------------------------------------------------------------------|--------------------------------------------|----------------------------------------------------------------------------------------------------|---------------------------------------------------------------------------|-----------------------|----------------------------------------------------------------------------------------------------|----------------------------------------------------------------------------------------------------|
| Author                                                                                                    | Janice Hong                                                                                                    | Version                                    | 1.0.3                                                                                                    | Date                                                                      | 2018, 12              | Page                                                                                                    | 17 / 48                                                                                                    |
| Author                                                                                                    | Janice Hong                                                                                                    | VEISIOII                                   | 1.0.5                                                                                                    | Date                                                                      | 2010, 12              | Page                                                                                                    | 17 / 40                                                                                                    |
| been modifie                                                                                                    |                                                                                                    | oject is run<br>ct.<br>stoolbar to<br>No a | nning in the PA<br>version!<br>o download the<br>pplication                                                                                                    | C. Only                                                                   | click the <b>Stop</b> | application                                                                                                    | button on                                                                                                    |
| Min Win-GRAF - eL01                                                                                                    |                                                                                                    |                                            |                                                                                                    |                                                                           |                       |                                                                                                    |                                                                                                    |
| File     Edit     View     Insert       ▷     □     □     □     ↓     □                                                                                                    | Project Tools Windo<br>🗃 🖺 🗙 🛼 🏷   🌖                                                                                                    |                                            |                                                                                                    | 69 🕍 🚮 R                                                                  |                       | ¶⊈ <b>u §</b> ‡                                                                                                    |                                                                                                    |
| Workspace<br>Congratulations!<br>Ready<br>Workspace<br>Graphic<br>Graphic<br>Programs<br>Graphic<br>Programs<br>Signals<br>Soft Scope<br>Spy<br>String Tables<br>Fieldbus Configure<br>Graphic<br>Profiles<br>Mill Projects | ations<br>+0<br>G<br>-0+<br>+0<br>G<br>-0+<br>+0<br>G<br>-0+<br>+0<br>G<br>-0+<br>+0<br>G<br>-0+<br>+0<br>G<br>-0+<br>+0<br>G<br>-0+<br>+0<br>G<br>-0+<br>+0<br>G<br>-0+<br>-0+<br>-0+<br>-0+<br>-0+<br>-0+<br>-0+<br>-0+ | 9a - File CRC=7fbb7<br>is references Run   | Inst_BLINK1         III1           RUN BLINK         Q           #1s-         CYCLE           786d - Size=2712 >            time         Call stack         Breakpo           RUN (192,168,1.31;502) | M = 3<br>D = 14<br>WD = 2<br>hh = 12<br>mm = 1<br>ss = 47<br>= FALSE<br>N | mpling trace Prompt   | □       ▲ Global variation         Long_1       0         Word_4       44         Float_5       0.         M1       F/         DIR       F/         PAC_M       3         PAC_D       14         PAC_D       14         PAC_M       3         PAC_M       12         PAC_MAC_M       12         PAC_MAC_M       12         PAC_MAC_M       12         PAC_MAC_MAC       47         ▲ Advanced       ▲ Arithmetic         ▲ Arrays       ■ Blocks         ▶ Blocks       Sov list         HMI       Code Checker         x 18       0,0 | DINT<br>I INT<br>0 REAL<br>ALSE BOOL<br>IT DINT<br>DINT<br>DINT<br>DINT<br>2 DINT<br>DINT<br>7 DINT<br>7 DINT<br>7 DINT<br>113% |

| Classification                                                                                                    | Win-GRAF Eng                                                                                                    | lish FAQ-(                                                                                              | 018                                                                                                    |            |                  |                |                           |
|----------------------------------------------------------------------------------------------------|----------------------------------------------------------------------------------------------------|----------------------------------------------------------------------------------------------------|----------------------------------------------------------------------------------------------------|------------|------------------|----------------|---------------------------|
| Author                                                                                                    | Janice Hong                                                                                                    | Version                                                                                                 | 1.0.3                                                                                                    | Date       | 2018, 12         | Page           | 18 / 48                   |
| 2. eLogger Runt                                                                                                    | two programs:<br>eloper:<br>PC, users can us                                                                                                    | e it to des                                                                                             | ign HMI page                                                                                                    |            |                  |                |                           |
| Note: When using                                                                                                    | PAC, users MUS                                                                                                    |                                                                                                    |                                                                                                    |            |                  |                |                           |
| 2.1. Installing                                                                                                    | g eLogger Dev                                                                                                    | veloper (                                                                                               | PC) and eLo                                                                                                    | ogger Ru   | intime (PAC      | C)             | <u>Next</u>               |
|                                                                                                    | <u>/ftp.icpdas.com/</u><br>Manual for moi                                                                                                    |                                                                                                    |                                                                                                    |            | ·                | 5              |                           |
| the <u>eLogger User</u><br>2.1.2. Install t<br>If eLogger Runti                                                                         | Manual for mor<br>he eLogger Ru<br>me (v1.6.2.0 or l                                                                                              | re details.<br><b>ntime</b><br>ater) has r                                                              | not been insta                                                                                                    |            | AC, first find t | -              |                           |
| the <u>eLogger User</u><br>2.1.2. Install t<br>If <b>eLogger Runti</b>                                                                  | Manual for mor<br>he eLogger Ru<br>me (v1.6.2.0 or l<br>of eLogger, i.e.,                                                                         | ntime<br>ater) has r                                                                                    | not been insta                                                                                                    | illed on P |                  | -              | es in the                 |
| the <u>eLogger User</u><br>2.1.2. Install t<br>If <b>eLogger Runti</b><br>installation folder                                           | Manual for mor<br>he eLogger Ru<br>me (v1.6.2.0 or l<br>of eLogger, i.e.,                                                                         | re details.<br>ntime<br>ater) has r<br>, <b>C:\ICPD/</b>                                                | not been insta<br><b>\S\eLogger</b> .                                                                                  | illed on P | 🔒 eL             | he related fil | es in the                 |
| the <u>eLogger User</u><br><b>2.1.2. Install t</b><br>If <b>eLogger Runti</b><br>installation folder<br>eLogger_Deve<br>Manual<br>For_C | Manual for mor<br>he eLogger Ru<br>me (v1.6.2.0 or l<br>of eLogger, i.e.,                                                                         | re details.<br>ntime<br>ater) has r<br>, <b>C:\ICPD/</b>                                                | not been insta<br><b>AS\eLogger</b> .<br>ogger_Runtime                                                                 | illed on P | 🔒 eL             | he related fil | es in the                 |
| the <u>eLogger User</u><br><b>2.1.2. Install t</b><br>If <b>eLogger Runti</b><br>installation folder<br>eLogger_Deve<br>Manual<br>For_C | he eLogger Rui<br>me (v1.6.2.0 or l<br>of eLogger, i.e.,<br>eloper<br>CE7<br>KP8000CE6<br>gger Runtime k<br>n the Network p<br>e settings and cli | re details.<br>ntime<br>ater) has r<br>, C:\ICPDA<br>C:\ICPDA<br>oy using F<br>page in th<br>ack the Ap | not been insta<br>AS\eLogger.<br>ogger_Runtime<br>ins000.dat<br>For_Winf<br>For_XP80<br>TP, make sure<br>e PAC_Utility | e that the | FTP function     | he related fil | es in the<br>e_Background |

| Classification                                                                                                    | Win-GRAF Eng                                    | lish FAQ-(               | 018                                                                                  |                                                                               |                               |                                     |                           |
|----------------------------------------------------------------------------------------------------|-------------------------------------------------|--------------------------|--------------------------------------------------------------------------------------|-------------------------------------------------------------------------------|-------------------------------|-------------------------------------|---------------------------|
| Author                                                                                                    | Janice Hong                                     | Version                  | 1.0.3                                                                                | Date                                                                          | 2018, 12                      | Page                                | 19 / 48                   |
| PAC_Utility  PAC_Utility  I.  File Help Save Save and Rel Reboot Restore Utilit Exit                                         | File                                            |                          | IP Config Netwo<br>ile Server Settings<br>TP<br>Ilow Anonymous<br>et FTP default dov | 2.<br>© Enable<br>© Enable<br>wnload director<br>t root directory<br>lows\www | / to:                         | Apply                               | 3.                        |
| <u>Note</u> :<br>After uploading p<br>automatically che<br>page in PAC Utili<br>to apply the setti<br>When using <b>WP</b> - | eck the HTTP part<br>ty. And, a dialog<br>ings. | th and set<br>box will b | it to <b>\Systen</b><br>be displayed                                                 | n_Disk\eL<br>to remind<br>CPDAS\eL                                            | ogger\webpa<br>users to exect | <b>ages\</b> on th<br>ute "File - S | e Network<br>ave & Reboot |

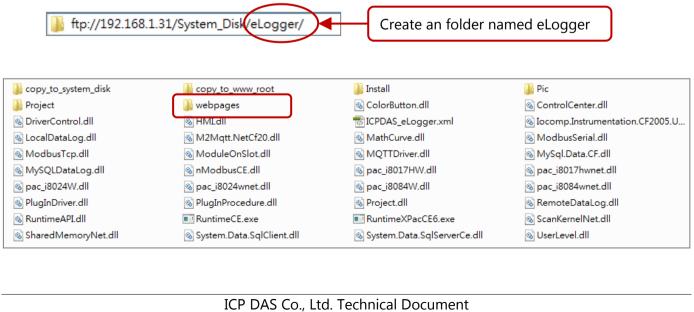

| Classification                                                                                                    |                           | lich FAO (                                                                                                    | 21.0                                                                                                    |                                    |                                                                                                    |                                                                                                    |         |  |  |
|----------------------------------------------------------------------------------------------------|---------------------------|----------------------------------------------------------------------------------------------------|----------------------------------------------------------------------------------------------------|------------------------------------|----------------------------------------------------------------------------------------------------|----------------------------------------------------------------------------------------------------|---------|--|--|
|                                                                                                    | Win-GRAF Eng              | -<br>-                                                                                                    |                                                                                                    |                                    |                                                                                                    |                                                                                                    |         |  |  |
| Author                                                                                                    | Janice Hong               | Version                                                                                                    | 1.0.3                                                                                                    | Date                               | 2018, 12                                                                                                    | Page                                                                                                    | 20 / 48 |  |  |
| Note:       There is no need to copy files that stored in the "copy_to_www_root" folder since eLogger v1.6.5.0.         Eile Edit View Go Favorites       ↓ ↓ ▲ ★ ▲ ★ ▲ ★ ▲ ★ ▲ ★ ▲ ★ ▲ ★ ▲ ★ ▲ ★ |                           |                                                                                                    |                                                                                                    |                                    |                                                                                                    |                                                                                                    |         |  |  |
|                                                                                                    |                           |                                                                                                    |                                                                                                    |                                    |                                                                                                    |                                                                                                    |         |  |  |
| Address System                                                                                                    | lient<br>s (e.g.,"SharedM | Coopy_<br>Coopy_<br>CoorB<br>HMI<br>M2Mqt<br>M2Mqt<br>MySql.<br>Pac_8<br>pac_8<br>pac_8<br>pac_8<br>pac_8<br>pac_8<br>Pacca8<br>Pacca8<br>Pacca8<br>Pacca8<br>Pacca8<br>Pacca8<br>Pacca8<br>Pacca8<br>Pacca8<br>Spaca8<br>Spac8<br>Spac8<br>Spa | to_www_root<br>utton<br>tt.NetCf20<br>isTcp<br>Data.CF<br>014WNet<br>024W<br>084W<br>24WNet<br>24WNet<br>24WNet<br>T<br>t<br>heCE<br>ernelNet<br>n.Data.SqlServerC<br>7.dll") from pa<br>at files may be<br>t <u>View Go</u><br>System_Disk\Icpo | th \Syste<br>different<br>Favorite | MathCuri<br>ModuleC<br>MySQLD<br>Pac_i801<br>Pac_i802<br>Pac_i802<br>Pac_i802<br>Pac_i802<br>PlugInDri<br>RemoteE<br>Runtimed<br>SharedM<br>SharedM<br>SharedM<br>SharedM | Instrumenta<br>ve<br>onSlot<br>ataLog<br>L7HW<br>24wnet<br>34wnet<br>34wnet<br>WNet<br>iver<br>DataLog<br>CE7<br>lemoryNet<br>el | -       |  |  |
|                                                                                                    |                           | PACNET PACNET                                                                                                    |                                                                                                    | iical Doc                          | ument                                                                                                    |                                                                                                    |         |  |  |

| Author       Janice Hong       Version       1.0.3       Date       2018, 12       Page       21 / 48         2.2. Creating the eLogger Project       Next         Users can open the "eL_01.wez" demo project by downloading the "demo_faq018_all.zip" file from       Next         Win-GRAF FAQ web page and unzipping it. Next, copy project files (.wez) to path       "C:\ICPDAS\eLogger\eLogger_Developer\Project\" on PC. Then, run eLogger Developer and click         Open on the Project menu to open the project.       Image: Image: Im                                                                                           | Classification                                                                                                    | Win-GRAF Eng | lish FAQ-(            | 018                    |              |                 |          |              |  |  |
|----------------------------------------------------------------------------------------------------|----------------------------------------------------------------------------------------------------|--------------|-----------------------|------------------------|--------------|-----------------|----------|--------------|--|--|
| Users can open the "eL_01.wez" demo project by downloading the "demo_faq018_all.zip" file from<br><u>Win-GRAF FAQ</u> web page and unzipping it. Next, copy project files (.wez) to path<br>"C:\ICPDAS\eLogger\eLogger_Developer\Project\" on PC. Then, run eLogger Developer and click<br>Open on the Project menu to open the project.<br>eLogger Developer V1.6.2.0 2016/2/22 (<br>Project Edit<br>Simulation<br>Remote Mac<br>New<br>Open<br>Save as<br>Language<br>Exit<br><u>#attata</u><br><u>Backa(N): eL_01.wez</u> <u>Project File (*.wez)</u>                                                                                                    |                                                                                                    | -            | -                     |                        | Date         | 2018, 12        | Page     | 21 / 48      |  |  |
| Win-GRAF FAQ web page and unzipping it. Next, copy project files (.wez) to path         "C:\ICPDAS\eLogger\eLogger_Developer\Project\" on PC. Then, run eLogger Developer and click         Open on the Project menu to open the project.         I elogger Developer V1.6.2.0 2016/2/22 (         Project Edit       Image: Image: Ima | 2.2. Creating                                                                                                    | the eLogger  | Project               | 1                      |              |                 | 1        | <u>Next</u>  |  |  |
| Project       Edit       課題       Image: Colorger_Developer/Project       受 想导 Project         Remote Mac       New       日金管理<                                                                                                    | Win-GRAF FAQ web page and unzipping it. Next, copy project files (.wez) to path<br>"C:\ICPDAS\eLogger\eLogger_Developer\Project\" on PC. Then, run eLogger Developer and click<br>Open on the Project menu to open the project. |              |                       |                        |              |                 |          |              |  |  |
| Simulation<br>Remote Mac<br>New<br>Copen<br>Save as<br>Language<br>Exit<br>個案名稱(N): eL_01.wez 	Project File (*.wez)                                                                                                    |                                                                                                    | -            | 0 2016/2/22           | 2 (                    |              |                 |          | ]            |  |  |
| Remote Mac<br>New<br>Copen<br>Save as<br>Language<br>Exit                                                                                                    |                                                                                                    |              |                       |                        |              |                 |          |              |  |  |
| New         Open         Save as         Language         Exit             Image: Image: Ima                                               | 1                                                                                                    |              |                       |                        | _Developer\P |                 |          |              |  |  |
| Open       Save as         Language       Demo.wez       eL_02.wez       eL_03.wez         Exit       個案名稱(N):       eL_01.wez       Project File (*.wez)                                                                                                    |                                                                                                    |              | 5理▼ 新唱.               | 直科火                    |              |                 |          |              |  |  |
| Language<br>Exit<br>檔案名稱(N): eL_01.wez 		Project File (*.wez)                                                                                                    | _                                                                                                    | 1            |                       |                        |              |                 |          |              |  |  |
| Exit<br>檔案名稱(N): eL_01.wez 		 Project File (*.wez)                                                                                                    | Save                                                                                                    | e as Demo    | o.wez eL_01.          | wez eL_02.wez eL       | _03.wez      |                 |          |              |  |  |
| 檔案名稱(N): eL_01.wez ▼ Project File (*.wez) ▼                                                                                                    | Lang                                                                                                    | uage         | -                     | N                      |              |                 |          |              |  |  |
|                                                                                                    | Exit                                                                                                    |              |                       |                        |              |                 |          |              |  |  |
|                                                                                                    |                                                                                                    |              |                       |                        |              | 開設著             | 描(0)     | ▼<br>取消<br>: |  |  |
| Alternatively, click <b>New</b> on the <b>Project</b> menu to create a new project named "eL_01".                                                                                                    |                                                                                                    |              | -                     | _                      | ew proje     |                 | _01.     |              |  |  |
| Project Edit<br>■ ##                                                                                                    |                                                                                                    |              | 5 2010/2/22           |                        |              |                 | _        | <u> </u>     |  |  |
| Simulation GO V W « eLogger_Developer > Project > v 4 搜尋 Project P                                                                                                    |                                                                                                    |              | ) <b>≂ ]} «</b> eLoge | ger_Developer 🕨 Projec | t 🕨          | ▼ �� 搜尋 Project | t .      | ٩            |  |  |
| Remote Maci adde adde adde adde adde adde adde add                                                                                                    | Rem                                                                                                    | ote Macl 組合管 | 管理▼ 新増資               | 料夾                     |              |                 | •N • 🗍 🔞 |              |  |  |
| New   Open   Save as     Demo.wez                                                                                                    | 💕 Oper                                                                                                    |              | kup Demo.             | wez                    |              |                 |          |              |  |  |
| Language                                                                                                    | Lang                                                                                                    | uage         |                       |                        |              |                 |          |              |  |  |
| Exit                                                                                                    | Exit                                                                                                    |              |                       |                        |              |                 |          |              |  |  |
| <b>DO NOT</b> set the project name as "Demo"                                                                                                    |                                                                                                    |              |                       | <b>DO NOT</b> set th   | e project    | name as "De     | emo"     |              |  |  |
| 檔案名稱(N): eL_01                                                                                                    |                                                                                                    |              | 椔                     | 案名稱(N): eL_01          |              |                 |          | н.           |  |  |
| ICP DAS Co., Ltd. Technical Document                                                                                                    |                                                                                                    |              | ICP DAS               | Co., Ltd. Techni       | cal Docu     | ment            |          |              |  |  |

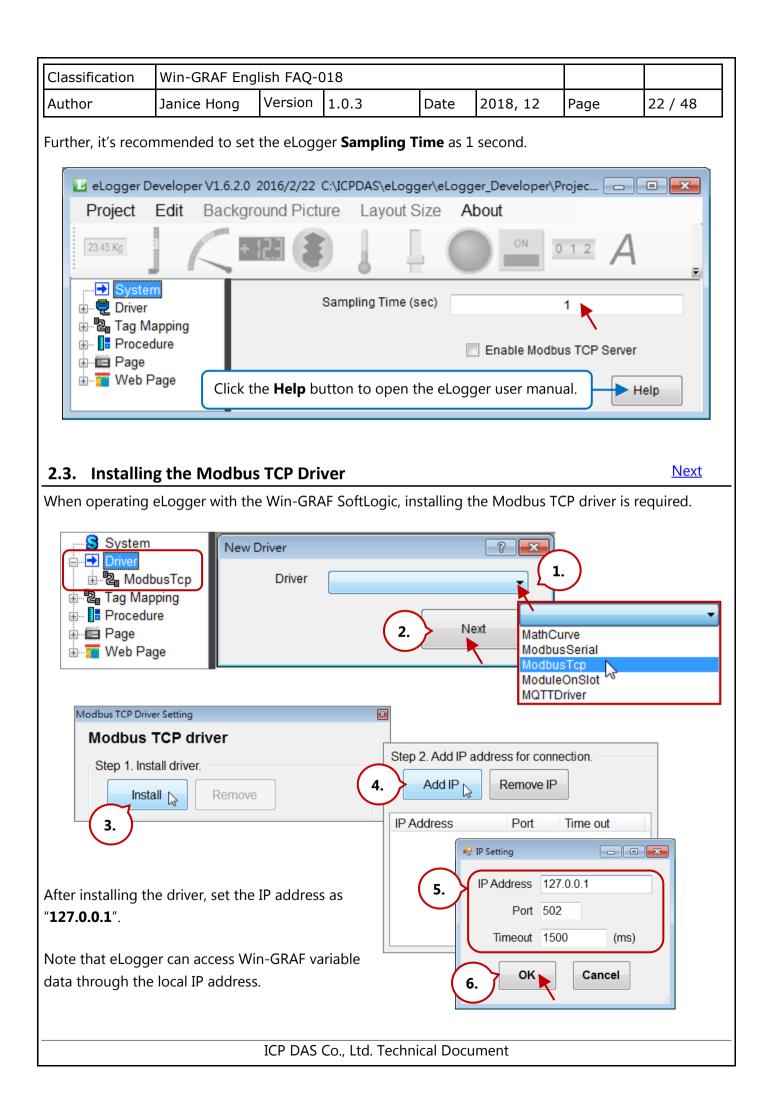

| Classification                    | Win-GRAF Eng      | lish FAQ-0             | )18         |               |            |            |      |            |
|-----------------------------------|-------------------|------------------------|-------------|---------------|------------|------------|------|------------|
| Author                            | Janice Hong       | Version                | 1.0.3       | Date          | 201        | 8, 12      | Page | 23 / 48    |
| Next, specify the                 | range of Modbi    | us address             | for eLogg   | er tags.      |            |            |      |            |
|                                   |                   | Step                   | 3. Add Devi | ce            |            |            |      |            |
|                                   |                   | <b>(</b> 1. <b>)</b> A | dd Device   | Cancel        |            |            |      |            |
| Device Setting                    |                   |                        | 45          |               |            |            |      |            |
| - Device Informat<br>Connect from |                   |                        |             |               |            |            |      |            |
| Device Nar                        | 121.0.0.1         |                        | •           |               |            |            |      |            |
| Station Addre                     |                   |                        |             |               |            |            |      |            |
| StationAddre                      |                   |                        |             |               |            |            |      |            |
| Registers Settir                  | ng (2.)           |                        |             |               |            |            |      |            |
| Add Denie                         |                   | Deviator               |             |               |            |            |      |            |
| Add Regis                         |                   | Register               |             |               |            |            |      |            |
| Register Defi                     | Registers Setting |                        | 3.          |               |            |            |      |            |
|                                   | Module Ent        | er Register            | De          | escription En | ter the re | gister ran | ge.  |            |
|                                   | - Address R       | ange Definiti          | on          |               |            |            |      |            |
|                                   |                   | Absolute ad            |             | Base 1(Mo     | odbus ad   | dresses)   | (4.) |            |
|                                   |                   |                        |             |               |            |            |      |            |
| 6.                                | 0xxxx Coil        | Status(R/W)            |             | 00101         | ТО         | 00102      |      | $\bigcirc$ |
| , ,                               | 1xxxx Input       | Status(R)              |             |               | то         |            |      | 5.         |
| Done                              | 3xxxx Input       | Registers(R            | .)          |               | ТО         |            |      | ОК         |
|                                   | 4xxxx Hold        | ling Register          | s(R/W) 🔽    | 40001         | то         | 40007      |      | Cancel     |
|                                   |                   |                        |             |               |            |            |      |            |

**Note:** The Modbus address used for eLogger tag and Win-GRAF variable must be the same.

| Name    | Туре | Address | Description                                |
|---------|------|---------|--------------------------------------------|
| Long_1  | DINT | 1       | Used to communicate with eLogger tag       |
| PAC_ss  | DINT | 3       | DINT : 32-bit Long                         |
| Word_4  | INT  | 5       | INT : 16-bit Integer                       |
| Float_5 | REAL | 6       | REAL : 32-bit Float                        |
| OUT_101 | BOOL | 101     | Used to link to DO0 and DO1 of I-87063W on |
| OUT_102 | BOOL | 102     | slot0                                      |

| Classification                                                                                                 | Win-GRAF Eng                                                                                             | glish FAQ-0                                                                                        | 018                                                                                                    |                                                                                                    |                                                                     |                  |                                                            |                                                                                         |
|----------------------------------------------------------------------------------------------------|----------------------------------------------------------------------------------------------------|----------------------------------------------------------------------------------------------------|----------------------------------------------------------------------------------------------------|----------------------------------------------------------------------------------------------------|---------------------------------------------------------------------|------------------|------------------------------------------------------------|-----------------------------------------------------------------------------------------|
| Author                                                                                                    | Janice Hong                                                                                              | Version                                                                                            | 1.0.3                                                                                                    | Dat                                                                                                    | e 2                                                                 | 018, 12          | Page                                                       | 24 / 48                                                                                 |
| <b>2.4. Declari</b> r<br>To access Win-G                                                                       | ng the eLogge                                                                                            | -                                                                                                  |                                                                                                    |                                                                                                    | . 10 to                                                             |                  |                                                            | <u>Next</u>                                                                             |
| configured. In th<br>four AO tags and<br>Follow these step<br><b>1. Add I/O Ta</b> g                           | is example, user<br>d two DO tags.<br><u>ps:</u>                                                         | rs can refer                                                                                       | to the Win                                                                                                    | -GRAF va                                                                                                    | ariable                                                             | table as li      | sted above                                                 |                                                                                         |
| System                                                                                                    | Memory Address                                                                                           | Name                                                                                               | Location                                                                                                    |                                                                                                    |                                                                     | Description      |                                                            | Note                                                                                    |
|                                                                                                    | HoldingRegister[<br>HoldingRegister[                                                                     | -                                                                                                  | ModbusTcp->1<br>ModbusTcp->1                                                                                                   |                                                                                                    |                                                                     | IP:127.0.0.1ID1/ |                                                            |                                                                                         |
| Al Tag<br>AO Tag<br>DI Tag<br>DO Tag<br>Procedure<br>Page                                                      | HoldingRegister(<br>HoldingRegister(<br>HoldingRegister(<br>HoldingRegister(<br>HoldingRegister(         | 3]     40004       4]     40005       5]     40006                                                 | ModbusTcp->1<br>ModbusTcp->1<br>ModbusTcp->1<br>ModbusTcp->1<br>ModbusTcp->1                                                   | 27.0.0.1_ID1-><br>27.0.0.1_ID1-><br>27.0.0.1_ID1->                                                              | 40004<br>40005<br>40006                                             |                  | address =<br>address =                                     |                                                                                         |
| erage<br>⊪⊷ <mark>≂</mark> Web Page                                                                            | New Tag                                                                                                  | Delete Ta                                                                                          |                                                                                                    | aling                                                                                                    | Help                                                                | ,                |                                                            |                                                                                         |
|                                                                                                    | Tag Name                                                                                                 | Descrip                                                                                            |                                                                                                    | lemory Addres                                                                                                   | s Data                                                              | аТуре            | Ga                                                         | ain Offset                                                                              |
|                                                                                                    |                                                                                                    | 🖳 Add Tag                                                                                          |                                                                                                    |                                                                                                    | _                                                                   | 0-in             | •                                                          | 0 0                                                                                     |
|                                                                                                    | Tag Nam                                                                                                  |                                                                                                    |                                                                                                    | pat                                                                                                    | a Type                                                              | Gain             | Offset                                                     | Range                                                                                   |
|                                                                                                    |                                                                                                    | How many ta;<br>4                                                                                  | gs to add?                                                                                                    | _                                                                                                    |                                                                     |                  |                                                            |                                                                                         |
| 2. Set I/O Tag<br>Set the Tag                                                                                  | s<br>Name as "Long                                                                                       | 4<br>0K                                                                                            | Can                                                                                                    |                                                                                                    | )", the                                                             | Data Type        | <b>e</b> as "32-bit                                        | t Signed Long".                                                                         |
|                                                                                                    |                                                                                                    | 4<br>0K                                                                                            | mory Addı                                                                                                    |                                                                                                    | )", the                                                             | Data Type        | e as "32-bit                                               | t Signed Long".                                                                         |
| Set the <b>Tag</b> New Tag Tag Name                                                                            | Name as "Long<br>Delete Tag<br>Description                                                               | 4<br>OK<br>1", the <b>Me</b><br>Scaling                                                            | mory Addu                                                                                                    | r <b>ess</b> as "C<br>Help<br>Data Type                                                                         |                                                                     | Data Type        | Gain                                                       | Offset                                                                                  |
| Set the <b>Tag</b> New Tag Tag Name Long1                                                                      | Name as "Long<br>Delete Tag<br>Description<br>32-bit Long                                                | 4<br>OK<br>1", the <b>Me</b><br>Scaling<br>Mem                                                     | Can<br>mory Addu<br>nory Address<br>0                                                                                          | ress as "C<br>Help<br>Data Type<br>32-bit Signe                                                                 | ed Long                                                             |                  | Gain<br>1                                                  |                                                                                         |
| Set the <b>Tag</b> New Tag Tag Name Long1 Tag Name                                                             | Name as "Long<br>Delete Tag<br>Description<br>32-bit Long<br>Description M                               | 4<br>OK<br>1", the <b>Me</b><br>Scaling<br>Mem<br>emory Address                                    | Can<br>mory Addu<br>mory Address<br>0<br>Data Type                                                                             | ress as "C<br>Help<br>Data Type<br>32-bit Signe<br>16-bit Unsig                                                 | ed Long<br>ed Integer<br>gned Inte                                  |                  | Gain<br>1<br>Range                                         | Offset                                                                                  |
| Set the Tag New Tag Taq Name Long1 Tag Name Long1 Long1                                                        | Name as "Long<br>Delete Tag<br>Description<br>32-bit Long<br>Description Mr<br>32-bit Long               | 4<br>OK<br>1", the <b>Me</b><br>Scaling<br>Mem<br>emory Address<br>0                               | Can<br>mory Addi<br>mory Address<br>0<br>Data Type<br>32-bit Signed L                                                          | ress as "(<br>Help<br>Data Type<br>32-bit Signe<br>16-bit Signe<br>32-bit Unsigne<br>32-bit Unsigne             | ed Long<br>ed Integel<br>gned Inte<br>ed Long                       | r<br>ger         | Gain<br>1<br>Range<br>-3276                                | Offset<br>0<br>8.000~32767.000                                                          |
| Set the <b>Tag</b> New Tag Tag Name Long1 Tag Name AO1                                                         | Name as "Long<br>Delete Tag<br>Description<br>32-bit Long<br>Description Ma<br>32-bit Long<br>AO1        | 4<br>OK<br>1", the <b>Me</b><br>Scaling<br>Mem<br>emory Address<br>0<br>(null)                     | Can<br>mory Addu<br>mory Address<br>0<br>Data Type<br>32-bit Signed I<br>16-bit Signed I                                       | ress as "C<br>Help<br>Data Type<br>32-bit Signe<br>16-bit Unsig<br>32-bit Signe<br>32-bit Unsig<br>32-bit Float | ed Long<br>ea Integer<br>gned Inte<br>ed Long<br>gned Long          | ger<br>Ig        | Gain<br>1<br>Range<br>-3276<br>-3276                       | Offset<br>0<br>8.000~32767.000<br>8.000~32767.000                                       |
| Set the Tag New Tag Taq Name Long1 Tag Name Long1                                                              | Name as "Long<br>Delete Tag<br>Description<br>32-bit Long<br>Description Mr<br>32-bit Long               | 4<br>OK<br>1", the <b>Me</b><br>Scaling<br>Mem<br>emory Address<br>0                               | Can<br>mory Addi<br>mory Address<br>0<br>Data Type<br>32-bit Signed L                                                          | Help<br>Data Type<br>32-bit Signe<br>32-bit Signe<br>32-bit Signe<br>32-bit Float<br>hteger                     | ed Long<br>ed Integel<br>gned Inte<br>ed Long                       | r<br>ger         | Gain<br>1<br>Range<br>-32760<br>-32760<br>-32760           | Offset<br>0<br>8.000~32767.000                                                          |
| Set the <b>Tag</b> New Tag         Taq Name         Long1         Tag Name         A01         A02         A03 | Name as "Long<br>Delete Tag<br>Description<br>32-bit Long<br>Description Mr<br>32-bit Long<br>AO1<br>AO2 | 4<br>OK<br>1", the <b>Me</b><br>Scaling<br>Mem<br>emory Address<br>0<br>(null)<br>(null)<br>(null) | Can<br>mory Addi<br>mory Address<br>0<br>Data Type<br>32-bit Signed L<br>16-bit Signed I<br>16-bit Signed I<br>16-bit Signed I | ress as "C<br>Help<br>Data Type<br>32-bit Signe<br>32-bit Signe<br>32-bit Float<br>nteger<br>nteger             | ed Long<br>ca integei<br>gned Inte<br>ed Long<br>gned Lon<br>1<br>1 | ger<br>19<br>0   | Gain<br>1<br>Range<br>-32760<br>-32760<br>-32760<br>-32760 | Offset<br>0<br>8.000~32767.000<br>8.000~32767.000<br>8.000~32767.000<br>8.000~32767.000 |

| Classification | Win-GRAF Eng | lish FAQ-( | )18   |      |          |      |         |
|----------------|--------------|------------|-------|------|----------|------|---------|
| Author         | Janice Hong  | Version    | 1.0.3 | Date | 2018, 12 | Page | 25 / 48 |

# 3. Set the $2^{nd}$ to $4^{th}$ AO tags

**Note:** When using 32-bit (or above) variables, e.g., "Long\_1", "PAC\_ss", and "Float\_5", two Modbus addresses are needed. In addition, both the name of Win-GRAF variable and eLogger tag can be different because the data accessing is according to the address.

After completing the settings, the screen will be shown as below.

| 1     | New Tag  | Delete Tag  | Scalir        | ng            | Help       |      |        |            |                |
|-------|----------|-------------|---------------|---------------|------------|------|--------|------------|----------------|
| Т     | ag Name  | Description | Me            | mory Address  | Data Typ   | e    |        | Gain       | Offset         |
| Float | _5       | Real        |               | 5             | 32-bit Flo | at   |        | 1          | 0              |
|       | Tag Name | Description | Memory Addres | s Data Type   |            | Gain | Offset | Range      |                |
|       | Long1    | 32-bit long | 0             | 32-bit Signed | Long       | 1    | 0      | -214748364 | 8.000~21474836 |
|       | PAC_ss   | Seconds     | 2             | 32-bit Signed | Long       | 1    | 0      | -214748364 | 8.000~21474836 |
|       | Word_4   | AO2         | 4             | 16-bit Signed | Integer    | 1    | 0      | -32768.0   | 00~32767.000   |
| ١.    | Float_5  | Real        | 5             | 32-bit Float  |            | 1    | 0      |            | -              |

### 4. Add DO Tags

Follow the similar way as described before to add two DO tags. After completing the settings, the screen will be shown as below.

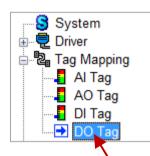

| Tag Name | Memory Address |
|----------|----------------|
| DO_101   | 0              |
| DO_102   | 1              |

| Memory Address                                      | Name  | Location       |                                 | Description                  | Note |        |
|-----------------------------------------------------|-------|----------------|---------------------------------|------------------------------|------|--------|
| CoilStatus[0]                                       | 00101 | ModbusTcp->127 | .0.0.1_ID1-> <mark>00101</mark> | IP:127.0.0.1ID1Address:00101 |      |        |
| coilStatus[1] 00102 ModbusTcp->127.0.0.1_ID1->00102 |       |                |                                 | IP:127.0.0.1ID1Address:00102 |      |        |
| New Tag                                             | De    | elete Tag      | Scaling                         | Help                         |      |        |
| Tag Name                                            | D     | escription     | Memory Address                  | Data Type                    | Gain | Offset |
| DO_102                                              | DO1   |                | 1                               |                              | ▼ 0  | 0      |
| Tag Name                                            |       | Description    | Memory Address                  |                              |      |        |
| DO_                                                 | 101   | DO0            | 0                               |                              |      |        |
| DO_                                                 | 102   | D01            | 1                               |                              |      |        |
|                                                     |       |                |                                 | _                            |      |        |
|                                                     |       |                |                                 |                              |      |        |
|                                                     |       |                |                                 |                              |      |        |
|                                                     |       |                |                                 | echnical Document            |      |        |

| Classification | Win-GRAF Eng | lish FAQ-( | )18   |      |          |      |         |
|----------------|--------------|------------|-------|------|----------|------|---------|
| Author         | Janice Hong  | Version    | 1.0.3 | Date | 2018, 12 | Page | 26 / 48 |
|                |              |            |       |      |          |      |         |

## 2.5. How do I Design a eLogger Local HMI Page

<u>Next</u>

## 2.5.1. Add a Local HMI Page

The demo project includes two web pages, i.e., **Page0** (the default page) and **Page1.** Click **Page** and click the **New** button to add the "Page1" page. Note that the Page0 will be displayed first after eLogger Runtime is running.

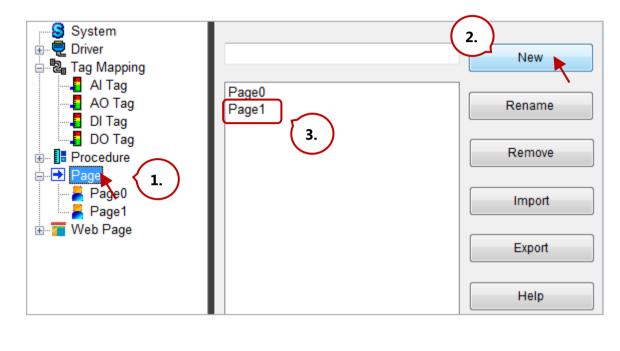

Next, click **Page 1** on the menu tree to edit page. First, choose the proper VGA layout size for the Win-GRAF PAC. Note that only the <u>ViewPAC</u> series comes with the touch panel.

WP-8x28-CE7, WP-5238-CE7, XP-8x48-CE6: 1024 \* 768 VP-4208-CE7: 800 \* 600 ; VP-2208-CE7: 800 \* 480 ; VP-1238-CE7: 640 \* 480 Edit **Background Picture** Project Layout Size About 320x240 ON 23.45 Kg 0 1 2 Page1 640x480 **~** 800x600 System 3 1024x768 Ξ 🗄 🖳 🔁 Driver 🗄 📲 Tag Mapping . Procedure 🖮 🛅 Page Page1 ÷ Web Page ÷… 🍊 ш Þ ICP DAS Co., Ltd. Technical Document

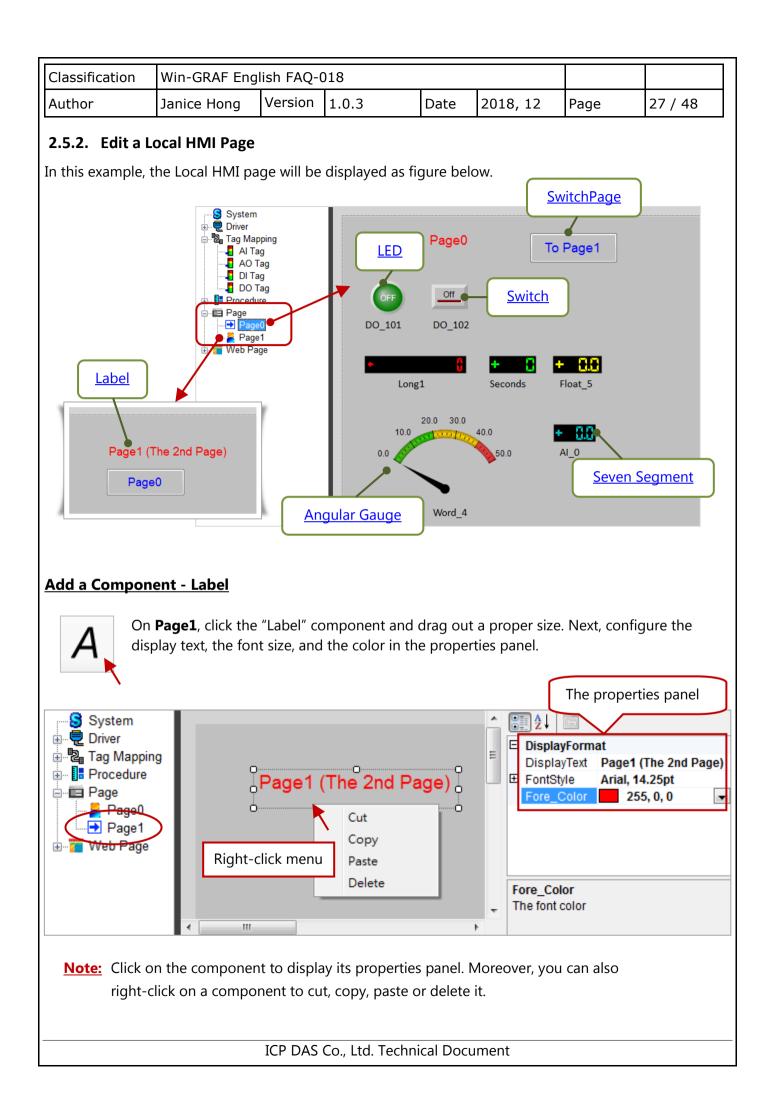

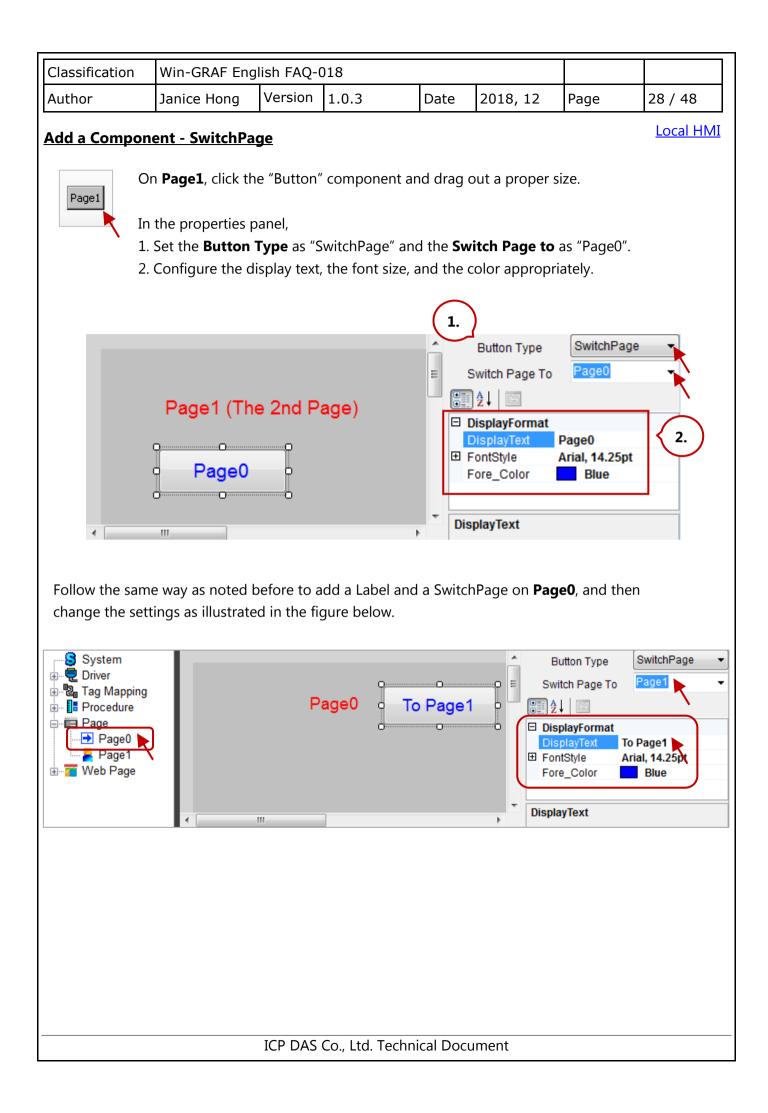

| Classification | Win-GRAF Eng | lish FAQ-( | )18   |      |          |      |         |
|----------------|--------------|------------|-------|------|----------|------|---------|
| Author         | Janice Hong  | Version    | 1.0.3 | Date | 2018, 12 | Page | 29 / 48 |

### Add a Component - LED

On **Page0**, click the "LED" component and drag out a proper size. This LED component is used to read/write the Win-GRAF variable named OUT\_101, and its corresponding eLogger DO Tag called DO\_101.

Local HMI

In the properties panel,

- 1. Set the Tag Type as "DO Tag", the Tag Name as "DO\_101".
- Set the ConfirmWindow as "True" means allowing output tag data after a confirmation. Set the MouseControl as "True" means allowing output data; "False" means only for reading data.

Also, set the text style and the color appropriately.

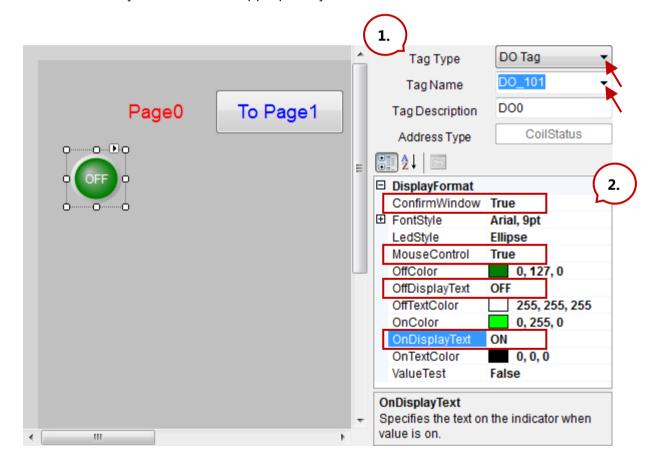

**Note:** Click on the component to display its properties panel. Moreover, you can also right-click on a component to cut, copy, paste or delete it.

| Classification | Win-GRAF Eng                                                    | glish FAQ-               | 018         |                     |                                                           | -                                                                                                    |                                                                                                    |          |
|----------------|-----------------------------------------------------------------|--------------------------|-------------|---------------------|-----------------------------------------------------------|----------------------------------------------------------------------------------------------------|----------------------------------------------------------------------------------------------------|----------|
| Author         | Janice Hong                                                     | Version                  | 1.0.3       | Da                  | te                                                        | 2018, 12                                                                                                    | Page                                                                                                    | 30 / 48  |
| dd a Compon    | ent - Switch                                                    |                          |             |                     |                                                           |                                                                                                    |                                                                                                    | Local HN |
|                | n <b>Page0</b> , click tl                                       | ne "Switch"              | componen    | t and d             | rag o                                                     | out a proper                                                                                                    | size.                                                                                                    |          |
| 2. Set the C   | erties panel,<br>ag Type as "DO<br>onfirmWindow<br>MouseControl | as "True"<br>as "True" r | means allow | ving ou<br>ving out | tput<br>put c                                             | tag data afte<br>lata;                                                                                                    | er a confirmat                                                                                            | ion.     |
| Also, set the  | text style and t                                                | he color ap              | propriately |                     |                                                           |                                                                                                    |                                                                                                    |          |
|                |                                                                 |                          |             |                     | 1.                                                        |                                                                                                    |                                                                                                    |          |
|                |                                                                 |                          | Page1       |                     | Tag<br>Ac<br>■ Dis<br>■ For<br>Moi<br>Off(<br>Off(<br>Onl | Tag Type<br>Tag Name<br>g Description<br>ddress Type<br>↓   ⊡<br>playFormat<br>nfirmWindow<br>htStyle<br>useControl<br>Color<br>DisplayText<br>Color<br>DisplayText<br>ueTest | DO Tag<br>DO_102<br>DO1<br>CoilStatu<br>True<br>Arial, 9pt<br>True<br>Maroon<br>Off<br>Red<br>On<br>False | 2.       |
|                |                                                                 |                          |             | -                   | Confi                                                     | rmWindow                                                                                                    |                                                                                                    |          |

Moreover, you can **add two Labels** to describe the use of the LED and the Switch components, or see Section 2.5.1 for more details.

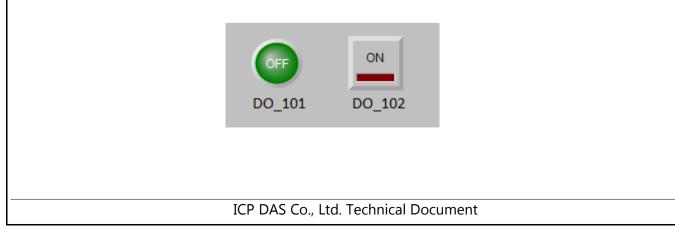

| Classification | Win-GRAF Eng | lish FAQ-( | )18   |      |          |      |         |
|----------------|--------------|------------|-------|------|----------|------|---------|
| Author         | Janice Hong  | Version    | 1.0.3 | Date | 2018, 12 | Page | 31 / 48 |

Local HMI

#### Add a Component - Seven Segment

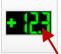

On **Page0**, click the "Seven Segment" component and drag out a proper size.

In the properties panel,

- Set the **Tag Type** as "AO Tag", the **Tag Name** as "Long1".
   For the application needs, users can limit the range of output values.
- 2. Set the **MouseControl** as "True" means allowing output data;

"False" means only for reading data.

Set the **Decimal** as "0" and the **DigitalNumber** as "10" (can be 1 to 24).

In this example, the data type of "Long1" is a 32-bit Long, so no decimal place is required.

Finally, add a Label to describe the purpose of this component.

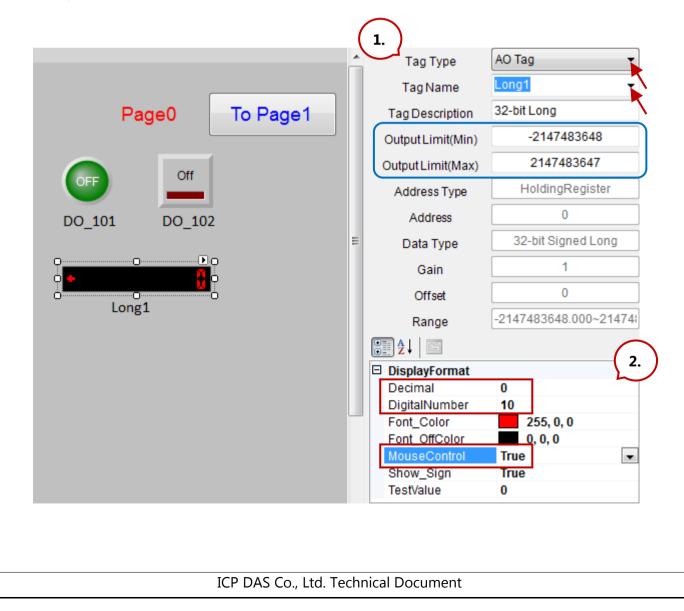

| Classification    | Win-GRAF Er                         | glish FAQ-0    | 018        |                    |           |       |               |          |
|-------------------|-------------------------------------|----------------|------------|--------------------|-----------|-------|---------------|----------|
| Author            | Janice Hong                         | Version        | 1.0.3      | Date               | 2018,     | 12    | Page          | 32 / 48  |
|                   | v the same way<br>hem as illustrate |                |            |                    |           | -     |               |          |
|                   |                                     | Page           | <b>)</b>   | To Pag             | e1        |       |               |          |
|                   | OFF<br>DO_101                       | Off<br>DO_10   | 12         |                    |           |       |               |          |
|                   | •<br>Lor                            | ng1            | •<br>Secon | ds F               | loat_5    | ]     |               |          |
|                   |                                     |                |            |                    |           |       |               |          |
| Tagʻ              | Type AO Tag                         |                | <b>•</b>   | Tagʻ               |           | AO Ta |               | <b>•</b> |
| TagN              | lame PAC_s                          | S              | •          | TagN               | lame      | Float | _5            | •        |
| Tag Des           | scription Second                    | ds             |            | Tag Des            | scription | Real  |               |          |
| Output Li         | imit(Min)                           | -32768         |            | Output Li          | imit(Min) |       | -10           | .0       |
| Output Li         | mit(Max)                            | 32767          |            | Output Li          | mit(Max)  |       | 10.           | 0        |
| Addres            | ss Type                             | loldingRegist  | er         | Addres             | s Type    |       | HoldingR      | Register |
|                   | ress                                | 1              |            |                    | ress      |       | 3             |          |
| Data              |                                     | -bit Signed Lo | ng         | Data               |           |       | 32-bit        | Float    |
|                   | ain 🗌                               | 1              |            | Ga                 |           |       | 1             |          |
|                   | iset                                | 0              |            | Off                |           |       | 0             |          |
| Rar               |                                     | 83648.000~2    | 147483     | Rar                |           |       |               |          |
|                   | .90                                 | 200.000 2      |            | Rar<br>₽           | -         |       |               |          |
| E Display         |                                     |                |            |                    |           |       |               |          |
| Decima            |                                     |                |            | Decima             |           | 1     |               |          |
| DigitalN          |                                     |                |            | DigitalN           |           | 3     |               |          |
| Font_C            |                                     | 0, 255, 0      |            | Font_C             |           |       | 255, 2        | 55, 0    |
| Function          | fColor                              | 0, 0, 0        |            | Font_Of            |           |       | <u>0,</u> 0,0 |          |
| Font_Of           |                                     |                |            | MouseC             | Control   | Т     | rue           |          |
| Font_Of<br>MouseC | Control False                       |                |            |                    |           |       |               |          |
| Font_Of           | Control False<br>Bign True          |                |            | Show_S<br>TestValu | Sign      |       | rue           |          |

| Classification | Win-GRAF Eng | ish FAQ-( | )18   |      |          |      |         |
|----------------|--------------|-----------|-------|------|----------|------|---------|
| Author         | Janice Hong  | Version   | 1.0.3 | Date | 2018, 12 | Page | 33 / 48 |

Local HMI

#### Add a Component - Angular Gauge

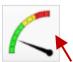

On **Page0**, click the "Angular Gauge" component and drag out a proper size.

In the properties panel,

- 1. Set the **Tag Type** as "AO Tag", the **Tag Name** as "Word\_4".
- 2. Set the MouseControl as "False" means only for reading data.

Set the ScaleMin as "0" and the ScaleMax as "50".

In this case, the range of output values has been assigned as 0 to 50 in the Win-GRAF program. Set the GaugeAngleMin as 150 degrees and the GaugeAngleSpan as 120 degrees (i.e., the minimum value is at the location of 150 degrees, anti-clockwise direction. And, the entire header expansion is 120 degrees.)

Set the ColorSectionGreenStart as "0", the ColorSectionGreenStop as "20", the ColorYellowSectionStart as "20" and the ColorYellowSectionStop as "40".

Finally, add a Label to describe the purpose of this component.

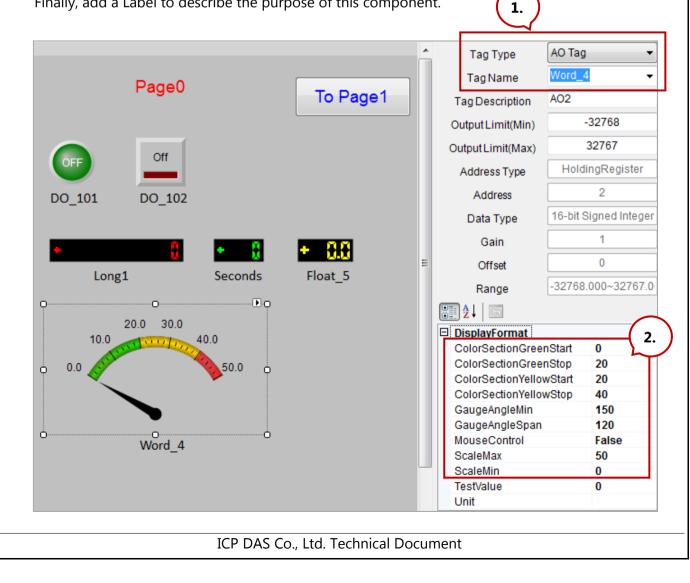

| Classification                                                                                         | Win-GRAF Eng                           | lish FAQ-( | 018                |               |                    |               |                    |  |
|----------------------------------------------------------------------------------------------------|----------------------------------------|------------|--------------------|---------------|--------------------|---------------|--------------------|--|
| Author                                                                                                 | Janice Hong                            | Version    | 1.0.3              | Date          | 2018, 12           | Page          | 34 / 48            |  |
|                                                                                                    | Dealum an al                           |            |                    |               |                    |               | <u> </u>           |  |
| 2.6. Save or Backup an eLogger Project                                                                 |                                        |            |                    |               |                    |               |                    |  |
| Congratulations! You have completed the 1 <sup>st</sup> eLogger project. Project Edit Background Pictu |                                        |            |                    |               |                    |               |                    |  |
| A.C. 1                                                                                                 |                                        | Simulat    |                    | Ctrl+M        |                    |               |                    |  |
| After completing add a folder in th                                                                    | Remote                                 | Machine    | Ctrl+R             |               |                    |               |                    |  |
| eLogger_Develop                                                                                        | New                                    |            | Ctrl+N             |               |                    |               |                    |  |
| (.wez).                                                                                                | Open<br>Save as                        | -          | Ctrl+O<br>Ctrl+A   |               |                    |               |                    |  |
|                                                                                                    |                                        |            |                    |               | Langua             |               |                    |  |
|                                                                                                    |                                        |            |                    |               | Exit               | ye            | Ctrl+X             |  |
|                                                                                                    |                                        |            |                    |               | EXIL               |               |                    |  |
|                                                                                                    |                                        |            |                    |               |                    |               |                    |  |
|                                                                                                    |                                        |            |                    |               |                    |               |                    |  |
| 2.7. Uploadii                                                                                          | ng, Running, d                         | or Stopp   | ing an eLogg       | er Proje      | ect                | <u>Cont</u>   | <u>ents ` Next</u> |  |
| Follow these step                                                                                      | <u>)S:</u>                             |            |                    |               |                    |               |                    |  |
| 1. Make sure that                                                                                      | at eLogger Run                         | time is ac | tivated.           |               |                    |               |                    |  |
|                                                                                                    | <b>/ Device</b> on PAC                 |            |                    | untime (      | e.g., RuntimeC     | E7.exe) in pa | ath                |  |
| \System_Disk                                                                                           | \eLogger\                              |            |                    |               |                    |               |                    |  |
|                                                                                                    |                                        |            |                    |               |                    |               |                    |  |
|                                                                                                    |                                        |            |                    |               |                    |               |                    |  |
|                                                                                                    |                                        | e          | eLogger V1.6.5.0   |               | -                  |               | ×                  |  |
| My Dev                                                                                                 | vice                                   |            | Execute Pr         | oject         | Auto Run           |               |                    |  |
|                                                                                                    |                                        | ſ          | 📒 Open Proj        | ect           |                    |               |                    |  |
| <u>F</u> ile <u>E</u> dit <u>V</u>                                                                     | <u>(</u> iew <u>G</u> o F <u>a</u> voi | rites      |                    |               |                    |               |                    |  |
| A <u>d</u> dress Syste                                                                                 | em_Disk\eLogger                        |            | 🍏 Log In           |               |                    |               |                    |  |
| Name<br>S UserLevel                                                                                    |                                        |            | å Log Out          |               |                    |               |                    |  |
| System.Data.                                                                                           | SqlServerCe                            |            | <u> </u>           |               |                    |               |                    |  |
| 🔊 System.Data.<br>🔊 SharedMemor                                                                        | -                                      |            | Admin login        |               |                    |               | <b>^</b>           |  |
| 🔊 ScanEngine                                                                                           |                                        |            | Project: \System_D | JISK VELOGIGE | ar projecty emo. w | 82            |                    |  |
| RuntimeCE7                                                                                             | 2.                                     | l          |                    |               |                    |               |                    |  |
|                                                                                                    | · · ·                                  |            |                    |               |                    |               |                    |  |
| <u>Notice</u> :                                                                                        |                                        |            |                    |               |                    |               |                    |  |
| If eLogger Runtime is not activated, eLogger Developer cannot establish connection to                  |                                        |            |                    |               |                    |               |                    |  |
| upload the project.                                                                                    |                                        |            |                    |               |                    |               |                    |  |
|                                                                                                    |                                        |            |                    |               |                    |               |                    |  |
| ICP DAS Co., Ltd. Technical Document                                                                   |                                        |            |                    |               |                    |               |                    |  |
|                                                                                                    |                                        |            |                    |               |                    |               |                    |  |

| Classification Win-GRAF English FAQ-018                                                                                                    |                                     |        |                     |                     |            |                        |              |                           |  |  |
|----------------------------------------------------------------------------------------------------|-------------------------------------|--------|---------------------|---------------------|------------|------------------------|--------------|---------------------------|--|--|
| Author Janice                                                                                                    |                                     | Hong   | Version             | 1.0.3               | Date       | 2018, 12               | Page         | 35 / 48                   |  |  |
| <ul> <li>2. Perform "Remote Machine" in eLogger Developer on PC.<br/>Click Remote Machine on Project menu and enter the IP address of the PAC. Click Connect to make<br/>establish connection and click the Upload Project &amp; Web Pages button to upload the project.</li> <li>Project Edit Background Pictu</li> </ul> |                                     |        |                     |                     |            |                        |              |                           |  |  |
| -                                                                                                    | Simulation                          |        | trl+M               |                     |            |                        |              |                           |  |  |
| Remote Machine Ctrl+R                                                                                                    |                                     |        |                     |                     |            |                        |              |                           |  |  |
|                                                                                                    | lew                                 | Remo   | teMachine           |                     |            |                        |              | -?- <b>-</b> ×-           |  |  |
|                                                                                                    | Open<br>Save as                     |        | IP Add              | dress 19            | 2.168.1.31 |                        | nnect 📐 D    | isconnect                 |  |  |
| L                                                                                                    | anguage                             | -      | Remote Co           |                     |            |                        |              |                           |  |  |
| E                                                                                                    | Exit                                |        |                     | - Tun               |            |                        |              | Upload Project & Webpages |  |  |
|                                                                                                    |                                     | · ·    | Admin Pass          | word                | word       |                        |              | Set Password              |  |  |
|                                                                                                    |                                     | Powe   | Power User Password |                     |            |                        | Set Password |                           |  |  |
|                                                                                                    |                                     | Status |                     |                     |            |                        |              | Close                     |  |  |
|                                                                                                    |                                     |        | Status U            | pload project finis | hed.       |                        |              |                           |  |  |
| 3. Remotely Run or Stop eLogger HMI on PC.<br>Click the Run or Stop button to remotely run / stop eLogger HMI in the PAC.           Run eLogger HMI automatically whenever eLogger Runtime is activated                                                                                                    |                                     |        |                     |                     |            |                        |              |                           |  |  |
|                                                                                                    |                                     |        | -                   |                     |            |                        |              |                           |  |  |
| •                                                                                                    | iding the pr<br><b>uto Run</b> to a |        |                     | eLogger V1.6.2      |            | '02/22<br>↓ 🔽 Auto Run | )            | ×                         |  |  |
| also tick <b>Auto Run</b> to automatically run<br>eLogger HMI whenever "eLogger                                                                                                    |                                     |        |                     |                     |            |                        |              |                           |  |  |
| Runtime" is activated.                                                                                                    |                                     |        |                     |                     |            |                        |              |                           |  |  |
|                                                                                                    |                                     |        |                     | 👗 Log In            |            |                        |              |                           |  |  |
|                                                                                                    |                                     |        |                     | 🖂 Log Ou            | t          | ]                      |              |                           |  |  |
| The report provides a summary of a successful uploads.                                                                                                    |                                     |        |                     |                     |            |                        |              |                           |  |  |
|                                                                                                    |                                     |        |                     |                     |            |                        |              |                           |  |  |
| ICP DAS Co., Ltd. Technical Document                                                                                                    |                                     |        |                     |                     |            |                        |              |                           |  |  |

| Classification                                                                                                    | Win-GRAF Eng                                     | lish FAC           | )-C        | )18          |          |          |                                  |          |         |        |
|----------------------------------------------------------------------------------------------------|--------------------------------------------------|--------------------|------------|--------------|----------|----------|----------------------------------|----------|---------|--------|
| Author                                                                                                    | Janice Hong                                      | Versio             | n          | 1.0.3        |          | Date     | 2018, 12                         | Page     | 36 / 48 |        |
| <ul> <li>Activate eLogger Runtime automatically whenever PAC is power-on</li> <li>1) On the Auto Execution page in PAC Utility, set Program 2 as eLogger Runtime (e.g., \System_Disk\eLogger\RuntimeCE7.exe) and click the Apply button.</li> <li>2) Click Reboot on the File menu to restart the PAC and to apply the settings.</li> <li>Note: The path of Win-GRAF PAC driver (e.g., \System_Disk\Win-GRAF\Win_GRAF_WP_8x28.exe) MUST be added on the Auto Execution page that can not be removed.</li> </ul> |                                                  |                    |            |              |          |          |                                  |          |         |        |
| PAC_Utility                                                                                                    | PAC Utility [1.2<br>File Help<br>General Display |                    |            | Network De   | _        |          |                                  | ·        |         |        |
|                                                                                                    |                                                  | ſ                  |            | ogram 2:     |          |          | Win-GRAF\Win_G<br>Logger\Runtime |          | Browse  |        |
| $\sim$ /                                                                                                    |                                                  | L                  |            | ogram 3:     | / -      |          |                                  |          | Browse  |        |
|                                                                                                    |                                                  |                    | Program 4: |              |          |          |                                  | (3.)     | Browse  |        |
| File Help                                                                                                    |                                                  | pgrams             | Pro        | ogram 5:     |          |          |                                  |          | Browse  |        |
| Save<br>Save and Reboot                                                                                                    |                                                  | ed to<br>natically |            |              |          |          |                                  |          | Browse  |        |
| <u>R</u> eboot                                                                                                    |                                                  | Pr                 | Pro        | ogram 7:     |          |          |                                  |          | Browse  |        |
|                                                                                                    | 5.                                               |                    |            | Pro          | ogram 8: |          |                                  |          |         | Browse |
| Restore Utility<br>E <u>x</u> it                                                                                                    | Default Settings                                 |                    |            | Program 9:   |          |          |                                  |          | Browse  |        |
|                                                                                                    |                                                  | _                  | Pro        | ogram10:     |          |          |                                  |          | Browse  |        |
|                                                                                                    |                                                  |                    |            |              | Clea     | an       |                                  | 4. Apply |         |        |
|                                                                                                    |                                                  | ICP DA             | .S (       | Co., Ltd. Te | echni    | cal Docu | ument                            |          |         |        |

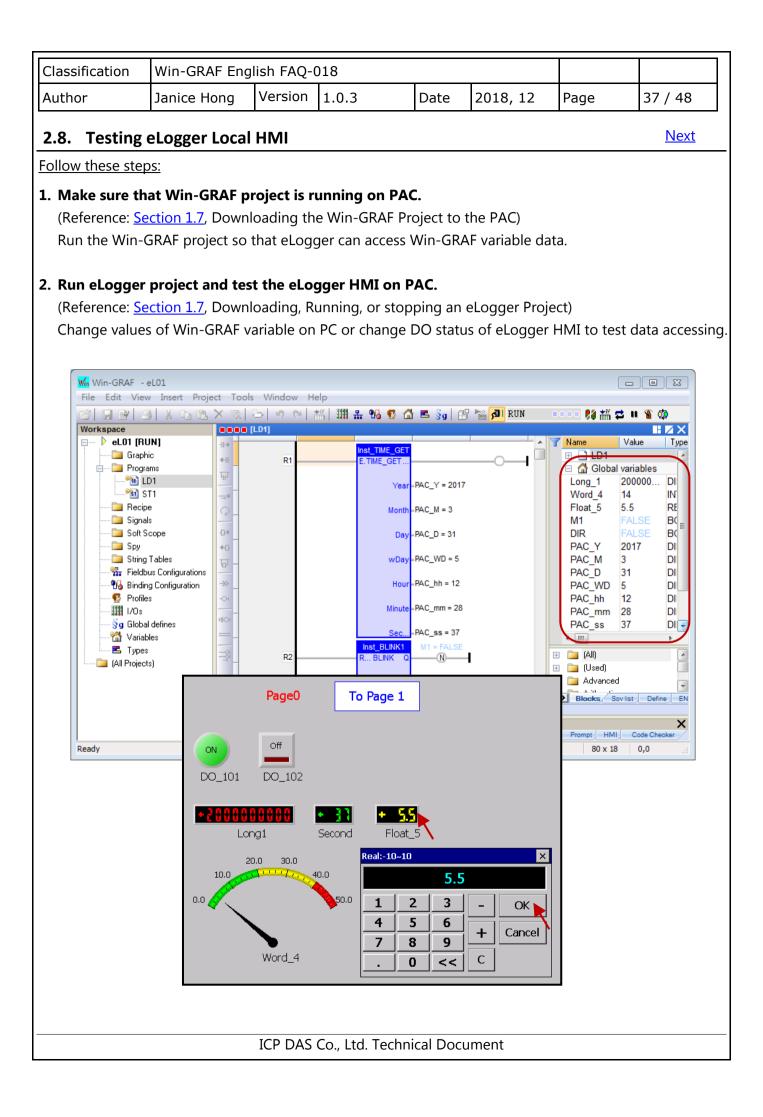

| Classification | Win-GRAF English FAQ-018 |         |       |      |          |      |         |
|----------------|--------------------------|---------|-------|------|----------|------|---------|
| Author         | Janice Hong              | Version | 1.0.3 | Date | 2018, 12 | Page | 38 / 48 |

Next

# 2.9. How do I Design a eLogger Web HMI Page

eLogger allows users to design their web HMI pages, set the username and the password for the **login** web page by using the eLogger Developer. After downloading the eLogger project to the PAC, users can log into the web page through a Web Browser, e.g., Google Chrome, Firefox, Safari, and so on, to conduct the remote I/O control.

# 2.9.1. Add a Web Page and Set the Login Username and Password

The demo project includes two web pages, **login** (the default page) and **index1.** Click **Web Page** and click the **New** button to add an "index1" page. Next, set the login username and password for the webpage.

|                                                                                | .6.2.0 2016/2/22 C:\ICPDAS\eLogger\eLogger_Developer\P                   |
|--------------------------------------------------------------------------------|--------------------------------------------------------------------------|
| Project Edit Ba                                                                | ckground Picture Layout Size About                                       |
| 23.45 Kg + 🔛 A                                                                 | Page1                                                                    |
| 1. System<br>Driver<br>Tag Mapping<br>Procedure<br>Page<br>Uveb Page<br>Index1 | Web Page Username     admin       Web Page Password     0000             |
|                                                                                | 2. New 🔍 📉                                                               |
|                                                                                | Rename login Also, enter a page name here and then click the New button. |
|                                                                                | Remove                                                                   |
|                                                                                | Import                                                                   |
|                                                                                | Export                                                                   |
|                                                                                | Help                                                                     |
|                                                                                |                                                                          |
|                                                                                |                                                                          |
|                                                                                |                                                                          |
|                                                                                |                                                                          |
|                                                                                |                                                                          |
|                                                                                | ICP DAS Co., Ltd. Technical Document                                     |

| Classification | Win-GRAF English FAQ-018 |         |       |      |          |      |         |
|----------------|--------------------------|---------|-------|------|----------|------|---------|
| Author         | Janice Hong              | Version | 1.0.3 | Date | 2018, 12 | Page | 39 / 48 |

## 2.9.2. Edit the Login Web Page

Note that any component on the default login web page CAN NOT be added or removed, can only be modified.

# Configure the background color or image

- 1. Click the **Back Color** property to set the background color.
- 2. Click **Background Picture** on the menu bar to add a background image. Note that the image will be stored in the **WebBackPic** folder under the HTTP path. (Reference: <u>Section 2.1.2</u>)

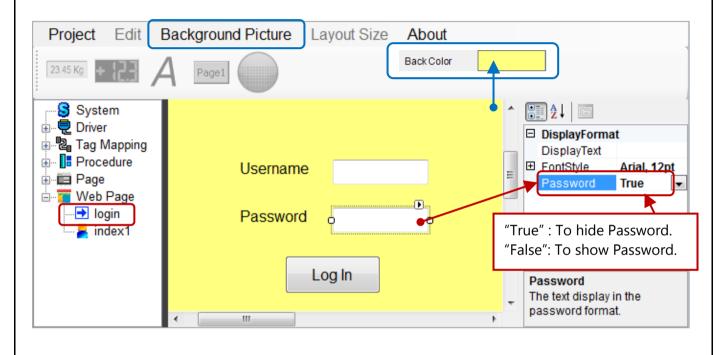

## **Configure properties of the component**

Click on any component to display the corresponding property window and modify the settings.

|   | DisplayFormat   |             |
|---|-----------------|-------------|
| l | DisplayText     | Username    |
| Ξ | FontStyle       | Arial, 12pt |
|   | Name            | ab Arial    |
|   | Size            | 12          |
|   | Unit            | Point       |
|   | Bold            | False       |
|   | GdiCharSet      | 1           |
|   | GdiVerticalFont | False       |
|   | Italic          | False       |
|   | Strikeout       | False       |
|   | Underline       | False       |
|   | Fore_Color      | 0, 0, 0     |

| Button          | Туре       | Login       | • |
|-----------------|------------|-------------|---|
| Switch P        | age To     |             | - |
| <b>₽</b> 2↓   □ | 3          |             |   |
| DisplayF        | ormat      |             |   |
| DisplayT        | ext        | Log In      |   |
| FontStyle       | ;          | Arial, 12pt |   |
| Name            |            | ab Arial    |   |
| Size            |            | 12          |   |
| Unit            |            | Point       |   |
| Bold            |            | False       |   |
| GdiCh           | arSet      | 1           |   |
| GdiVe           | rticalFont | False       |   |
| Italic          |            | False       |   |
| Strike          | out        | False       |   |
| Under           | line       | False       |   |
| Fore_Co         | lor        | 0, 0, 0     |   |

Next

ICP DAS Co., Ltd. Technical Document

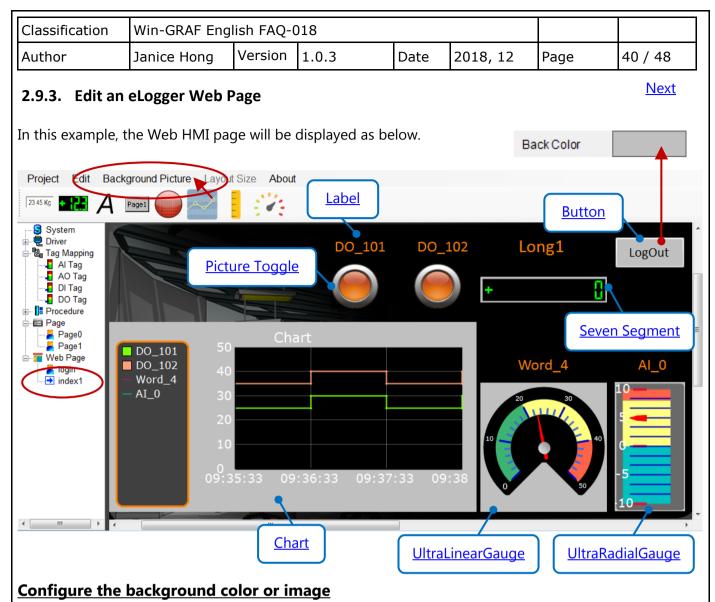

- 1. Click the **Back Color** property to set the background color.
- 2. Click **Background Picture** on the menu bar to add a background image. Note that the image will be stored in the **WebBackPic** folder under the HTTP path. (Reference: <u>Section 2.1.2</u>)

The following will show you all components that used in the eLogger web page - index1.

## 1) Label:

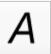

The web page includes five Label components (i.e., DO\_101, DO\_102, Long1, Word\_4, and AI\_0) that used to describe the purpose of the component.

| Ξ | DisplayFormat   |                  |
|---|-----------------|------------------|
|   | DisplayText     | DO_101           |
| Ð | FontStyle       | Calibri, 21.75pt |
|   | Name            | ab Calibri       |
|   | Size            | 21.75            |
|   | Unit            | Point            |
|   | Bold            | False            |
|   | GdiCharSet      | 1                |
|   | GdiVerticalFont | False            |
|   | Italic          | False            |
|   | Strikeout       | False            |
|   | Underline       | False            |
|   | Fore_Color      | 255, 128, 0      |

| Classification  | Win-GRAF Eng         | glish FAQ      | -018                        |                | -                             |                       |                    |
|-----------------|----------------------|----------------|-----------------------------|----------------|-------------------------------|-----------------------|--------------------|
| Author          | Janice Hong          | Version        | 1.0.3                       | Date           | 2018, 12                      | Page                  | 41 / 48            |
| ?) Picture Togg | ıle:                 |                |                             |                |                               |                       |                    |
|                 | ,<br>The web page ir | ncludes tw     | o Picture To                | aale compo     | onents that u                 | sed to displa         | av or control      |
|                 | the state of the     |                |                             |                |                               |                       |                    |
|                 | illustrated in the   |                |                             |                | _ ,                           |                       | , ,                |
|                 |                      |                |                             |                |                               |                       |                    |
| MouseContr      | ol: Set to "True     |                |                             | 5              |                               | DO Tag;               |                    |
| Off/OnPictu     | re: Set to Faise     |                | that only for               | 0              |                               | )FE or ON             |                    |
| On/OnFictu      | •                    |                |                             |                | eLogger\eLog                  |                       | per\ <b>WebPic</b> |
| ValueTest:      |                      | •              |                             |                | alse" to view                 |                       | •                  |
| _               |                      |                | _                           |                |                               |                       |                    |
| Тад             | Type DO Tag          | g ,            | -                           |                |                               |                       |                    |
| Tag             | Name DO_10           | )1 •           | •                           |                |                               |                       |                    |
| Tag De          | scription DO0        |                |                             |                |                               |                       |                    |
| Addre           | ess Type Co          | oilStatus      |                             |                |                               |                       |                    |
| Ad              | dress                | 0              |                             |                |                               |                       |                    |
| Data            | Туре                 | Bit            |                             |                |                               |                       |                    |
|                 |                      |                |                             |                |                               |                       |                    |
|                 | eControl Tru         | Ie I           |                             |                |                               |                       |                    |
| OffPic          | ture ligt            | nt58.jpg       |                             |                |                               |                       |                    |
| OnPic<br>Value  | -                    | nt59.jpg<br>Ie | $\mathcal{N}$               |                |                               |                       |                    |
|                 | □ 開啟檔案               |                |                             |                |                               |                       | <b>—</b>           |
|                 |                      | C:\ICPDAS\eLo  | ogger\eLogger_De            | veloper\WebPic | <b>▼ <del>4 )</del> 搜尋 We</b> | ebPic                 |                    |
|                 |                      | 新増資料夾          |                             |                |                               | •N •                  | 0                  |
|                 | p                    |                |                             |                |                               |                       | <b>^</b>           |
|                 |                      | $\bigcirc$     | <b>—</b>                    |                | -                             | <b>D</b>              |                    |
|                 | light57.jpg          | light58.jpg li | ght59.jpg minus             |                | m minus3.bm m<br>p            | inus4.bm minus<br>p p |                    |
|                 |                      | $\bigcirc$     |                             |                |                               |                       |                    |
|                 | minus6.bm            | minus7.bm n    | ninus8.bm minus             | 9.bm minus10.  | b other1.bm of                | ther2.bm other        | 3.bm               |
|                 | р                    | р              | р р                         | mp             | р                             | p p                   |                    |
|                 |                      |                | 日期: 2014/1/14上<br>評等: ☆☆☆☆☆ |                | 86 x 85<br>22.4 KB            |                       |                    |
|                 |                      | 檔案名稱           | i(N): light59.jpg           |                | ✓ Image Files(*               | .bmp;*.gif;*.jpg;*    | jp, 🔻              |
|                 |                      |                |                             |                |                               |                       | <i>,</i>           |
|                 |                      |                |                             |                | 開啟舊檔(O                        |                       |                    |

| Classification | Win-GRAF Eng |         |       |      |          |      |         |
|----------------|--------------|---------|-------|------|----------|------|---------|
| Author         | Janice Hong  | Version | 1.0.3 | Date | 2018, 12 | Page | 42 / 48 |

#### 3) Seven Segment:

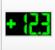

The web page includes one Seven Segment component that used to display or write the value of the AO Tag (i.e., Long1).

Refer to the property settings as illustrated in the figure:

### Output Limit (Min./Max.):

For the application needs, users can limit the range of output values (e.g.,  $-32768 \sim 32767$ ).

### **Decimal:**

The decimal place is set to "0".

#### **DigitalNumber:**

The display number of digits is set to "10".

#### MouseControl:

Set to "True" indicates allowing to write the value of AO Tag.

| Tag Type              | AO Tag 👻            |
|-----------------------|---------------------|
| Tag Name              | Long1 -             |
| Tag Description       | 32-bit Long         |
| Output Limit(Min)     | -32768              |
| Output Limit(Max)     | 32767               |
| Address Type          | HoldingRegister     |
| Address               | 0                   |
| Data Type             | 32-bit Signed Long  |
| Gain                  | 1                   |
| Offset                | 0                   |
| Range                 | -2147483648.000~214 |
| <b>₽</b> ↓   <b>©</b> |                     |
| DisplayFormat         |                     |
| Decimal               | 0                   |
| DigitalNumber         | 10                  |
| Font_Color            | 0, 255, 0           |
| Font OffColor         | 0, 0, 0             |
| MouseControl          | True                |
| Show_Sign             | True                |
| TestValue             | 0                   |

#### 4) Button:

Page1

The web page includes one Button component that used to log out the web page.

| Button Type     | LogOut 👻         |
|-----------------|------------------|
| Switch Page To  | -                |
| <b>2</b> ↓ 🖻    |                  |
| DisplayFormat   |                  |
| DisplayText     | LogOut           |
| FontStyle       | Calibri, 20.25pt |
| Name            | ab Calibri       |
| Size            | 20.25            |
| Unit            | Point            |
| Bold            | False            |
| GdiCharSet      | 1                |
| GdiVerticalFont | False            |
| Italic          | False            |
| Strikeout       | False            |
| Underline       | False            |
| Fore_Color      | 0, 0, 0          |

| Classification | Win-GRAF Eng | Win-GRAF English FAQ-018 |       |      |          |      |         |
|----------------|--------------|--------------------------|-------|------|----------|------|---------|
| Author         | Janice Hong  | Version                  | 1.0.3 | Date | 2018, 12 | Page | 43 / 48 |

### 5) Chart:

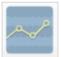

The web page includes one Chart component that used to display the line chart for I/O data. Refer to the property settings as illustrated in the figure.

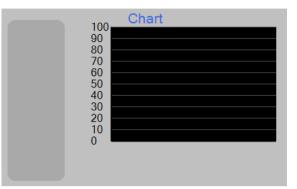

### 6) UltraRadialGauge:

Refer to the settings as the figure in the next page. The web page includes one UltraRadialGauge component that used to display a radial gauge for I/O data.

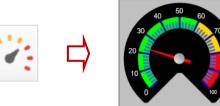

### 7) UltraLinearGauge:

Refer to the settings as the figure in the next page. The web page includes one UltraLinearGauge component that used to display a linear gauge for I/O data.

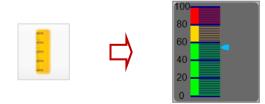

| Lir           | ne1 Line2 Line3                    | 3 Line4 Li | ine5                           |   |
|---------------|------------------------------------|------------|--------------------------------|---|
|               | Description                        | Word_4     |                                |   |
|               | Тад Туре                           | AO Tag     | •                              |   |
|               | Tag                                | Word_4     | •                              |   |
|               | Color                              |            |                                |   |
|               | Digital On                         | -          | 1                              |   |
|               | Digital Off                        | -          | 1                              |   |
| ( <b>1</b> =- |                                    |            |                                |   |
| Ō             | ]2↓   □                            |            |                                |   |
| ۵             | DisplayFormat                      |            | _                              |   |
|               | AxisColor_X                        |            | 0, 0, 0                        | _ |
|               | AxisColor_Y                        |            | 0, 0, 0                        | _ |
|               | AxisFormat_X                       |            | Time                           | _ |
|               | Extent_X                           |            | 50                             | _ |
|               | Extent_Y                           |            | 50                             | _ |
|               | FontColor_X                        |            | 255, 255, 255                  | _ |
|               | FontColor_Y                        |            | 255, 255, 255                  | _ |
| ⊳             | FontStyle_X                        |            | Verdana, 14.25pt               | _ |
| ⊳             | FontStyle_Y                        |            | Verdana, 14.25pt               | _ |
|               | Interval_X                         |            | 1                              | _ |
|               | Interval_Y                         |            | 10                             | _ |
|               | LegendBackgrou                     |            | 64, 64, 64                     | - |
|               | LegendBorderCo                     |            | 255, 128, 0                    | - |
|               | LegendBorderCo                     |            | 10                             | - |
|               | LegendBorderSty                    |            | Solid                          | - |
|               | LegendBorderThi                    | ckness     | 3                              | - |
| ⊳             | LegendFont                         |            | Verdana, 12pt                  | - |
|               | LegendFontColor                    |            | 255, 255, 255                  | - |
|               | LegendLocation<br>MajorGridColor > | ,          | Left                           | - |
|               | MajorGridColor_X                   |            | 192, 192, 192<br>169, 169, 169 | - |
|               | PlotBackground                     |            | 0.0.0                          | - |
| ſ             | RangeMax_Y                         |            | 50                             | - |
|               | RangeMin_Y                         |            | 0                              | - |
| C             | Rotation X                         |            | 0                              | + |
|               | Span_X                             |            | 3                              | - |
|               | TitleColor                         |            | 255, 255, 255                  | - |
|               | TitleExtent                        |            | 0                              | - |
| Þ             | TitleFont                          |            | Verdana, 15.75pt               | - |
| ſ             | TitleText                          |            | Chart                          | - |
| C             |                                    |            |                                | _ |

| Classification        | Win-GRAF Er         | nglish FAQ-                   | 018   |         |                            |                |           |
|-----------------------|---------------------|-------------------------------|-------|---------|----------------------------|----------------|-----------|
| Author                | Janice Hong         | Version                       | 1.0.3 | Date    | 2018, 12                   | Page           | 44 / 48   |
| 6) UltraRad           | alGauge             | 1                             | _     | 7) Ultr | raLinearGaug               | je             |           |
| Tag Ty                | Tag Type 🛛 AO Tag 👻 |                               |       | Т       | ag Type                    | Al Tag         | •         |
| Tag Nar               | me Word_4           |                               | -     | Та      | g Name                     | AI_0           | -         |
| Tag Descr             | iption AO2          |                               |       | Tagl    | Description                | AIO            |           |
| Output Limi           | t (Min.)            | -32768                        |       | Output  | t Limit (Min.)             | -3276          | 8         |
| Output Limit          | t (Max.)            | 32767                         |       | Output  | Limit (Max.)               | 3276           | 7         |
| Address               | Type Hold           | ingRegister                   |       | Add     | lress Type                 | InputReg       | ister     |
| Addres                | s                   | 2                             |       | A       | ddress                     | 0              |           |
| Data Ty               | pe 16-bit S         | Signed Integer                | r     | Da      | ata Type                   | 16-bit Signed  | d Integer |
| Gain                  |                     | 0                             |       | 51      | Gain                       | 0.00030518     |           |
| Offsel                |                     |                               |       |         |                            | 0              |           |
|                       |                     | 00~32767.00                   | 0     |         | Offset                     | -10.000~10.000 |           |
| Range                 | -52700.0            | 100-32101.00                  |       | _       | Range                      | -10.000-1      | 0.000     |
| <u>₿</u> 2↓   ©       |                     | _                             |       | ₽       |                            | _              |           |
| DisplayFe<br>Backgrou |                     | ), 0, 0                       |       |         | playFormat<br>kgroundColor | 105 1          | 105, 105  |
| GaugeEr               |                     | , 0, 0                        |       |         | elColor                    |                | 255, 255  |
| GaugeSt               |                     |                               |       |         | elExtent                   | 10             | ,         |
| LabelCol              | or 🗌 2              | 255, 255, 255                 |       | Lab     | elFont                     | Verdana, f     | 14.25pt   |
| LabelExt              |                     |                               |       | Lab     | elFrequency                | 5              |           |
| LabelFor              |                     | ana, 14.25pt                  |       |         | orExtent                   | 25             |           |
| LabelFre              |                     |                               |       |         | orFrequency                | 10             |           |
| MajorExte             |                     |                               |       |         | orLength                   | 20             |           |
| MajorFre              |                     |                               |       |         | orTickColor                |                | 20, 60    |
| MajorTic              |                     | ), 0, 205                     |       |         | orWidth                    | 4              |           |
| MajorTic              | -                   |                               |       |         | kerColor                   | 255, 0         | ), 0      |
| MinorExt              |                     |                               |       |         | kerExtent                  | 20             |           |
| MinorFre              |                     |                               |       |         | kerWidth                   | 25             |           |
| MinorTic              |                     | 65, 105, 225                  |       |         | orExtent                   | 20             |           |
| MinorTick<br>MouseCo  | -                   |                               |       |         | orFrequency                | 5              |           |
| ScaleMax              |                     |                               |       |         | orLength<br>orTickColor    | 60             | 102       |
| ScaleMin              |                     |                               |       |         | orWidth                    | 2              | 192       |
| Section1              |                     | 0 170 113                     |       |         | useControl                 | Z              |           |
| Section 2             | =                   | 60, 179, 113<br>255, 255, 128 | _     |         | leMax                      | 10             |           |
| Section2              |                     | 233, 233, 120                 |       |         | leMin                      | -10            |           |
| Section2<br>Section3  |                     | 255, 99, 71                   | _     |         | tion1Color                 |                | 2, 192    |
| Section3              |                     | 55, 99, 11                    | _     |         |                            |                |           |
| Sections              |                     |                               | _     |         | tion2Color<br>tion2Start   | 0              | 255, 128  |
| Section               |                     |                               |       |         |                            |                | 99, 71    |
| TestValue             |                     | :                             |       |         | tion3Color<br>tion3Stort   |                | 59,71     |
| restvalue             | e 23.45             |                               |       |         | tion3Start                 | 8              |           |
|                       |                     |                               |       |         | tionExtent                 | 10             |           |
|                       |                     |                               |       |         | tionWidth<br>tValue        | 70<br>5        |           |
|                       |                     |                               |       |         |                            |                |           |

| AuthorJanice HongVersion1.0.3Date2018, 12Page45 / 48 | Classification | Win-GRAF English FAQ-018 |         |       |      |          |      |         |  |
|------------------------------------------------------|----------------|--------------------------|---------|-------|------|----------|------|---------|--|
|                                                      | Author         | Janice Hong              | Version | 1.0.3 | Date | 2018, 12 | Page | 45 / 48 |  |

**Next** 

### 2.9.4. Test the eLogger Web PageNext

Before testing the web page, make sure that both the Win-GRAF project (eL01.zip, refer to <u>Section 1.7</u>) and the eLogger project (eL\_01.wez, refer to <u>Section 2.7</u>) have been uploaded to the PAC.

1. Open a browser and enter the IP address of the PAC (e.g., 192.168.1.31) in the address bar on PC. Next, enter the username and the password (defaults: admin/0000), and then click the **Log-in** button to log into the web page.

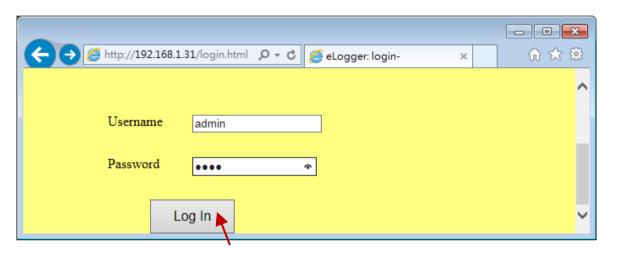

- 2. Next, users can observe I/O data or click an HMI component to change either the status of the DO tag or the value of the AO Tag.
- 3. Click the **LogOut** button to log out the web page.

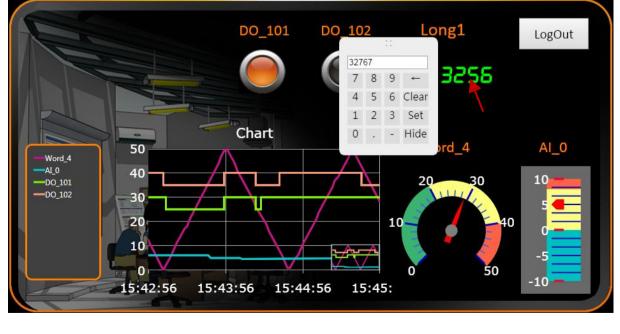

Note: To test negative value, first set the Long1 as a negative value on the local HMI page on PAC.

ICP DAS Co., Ltd. Technical Document

| Classification | Classification Win-GRAF English FAQ-018 |         |       |      |          |      |         |  |
|----------------|-----------------------------------------|---------|-------|------|----------|------|---------|--|
| Author         | Janice Hong                             | Version | 1.0.3 | Date | 2018, 12 | Page | 46 / 48 |  |

## Chapter 3. Advanced eLogger Functions

## **3.1.** The Scaling Function

<u>Next</u>

When using an <u>I-8017HW</u>, an eight-channel AI module, and setting the type code to "8" that means the module is used to measure -10 to +10 V. In this case, "AI\_0" is used to read the value of channel 0 of the I-8017HW and the data type is a 16-bit signed integer.

However, the value that Win-GRAF workbench reads from the device is an integer ranging from -32768 to +32767. At this point, if users want to display the value in a range from -10 to +10 on eLogger HMI, the "Scaling" function must be used.

Note that if **Gain** is set to "1" and **Offset** is set to "0" that means not to convert value.

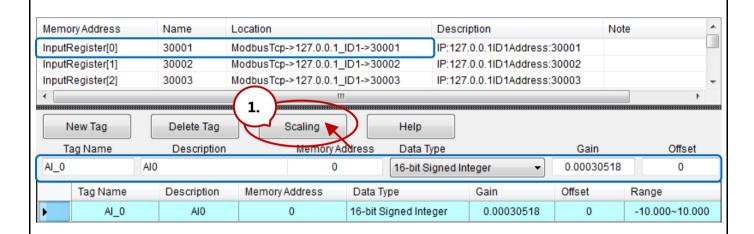

Click the **Scaling** button and choose a **Channel Type** (e.g., -10 to 10 V), and then click **OK**. Then, both the **Gain** and **Offset** values will automatically be set in the respective fields.

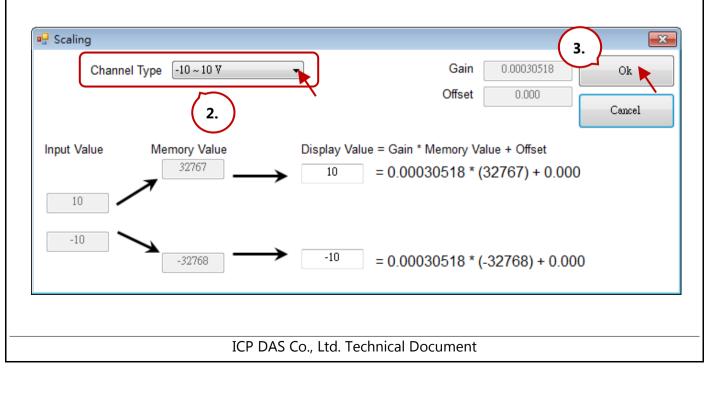

| Classification                        | Win-GRAF Eng                                     | lish FAQ-(         | )18             |               |                           |              |          |                | 1            |
|---------------------------------------|--------------------------------------------------|--------------------|-----------------|---------------|---------------------------|--------------|----------|----------------|--------------|
| Author                                | Janice Hong                                      | Version            | 1.0.3           | Date          | 2018, 12                  | 2            | Page     | 47 / 48        |              |
|                                       | Samee nong                                       |                    | 1.010           | Date          | 2010/1                    | _            | rage     | 17 / 10        | _            |
| Testing for the \                     | /alue Conversio                                  | <u>on</u> :        |                 |               |                           |              | ALTOR    | _]             | n            |
| First, add a Sever                    | Segment to the                                   | e page and         | d refer to the  |               | Tag T                     |              | Al Tag   |                |              |
| property settings                     | as illustrated in                                | the figure         |                 |               | Tag Na                    | ame          | AI_0     | •              | IJ           |
|                                       | - 1                                              | 00                 | 0               |               | Tag Desc                  | criptior     | n Alo    |                |              |
| + (2                                  | <b>3</b> _                                       | •+ 👪               | <b>I</b> -      |               | Output Lin                | nit (Mii     | n.)      | -32768         |              |
|                                       | ■ └┦                                             | AI 0               | Ò               |               | Output Lim                | nit (Ma      | x.)      | 32767          |              |
|                                       |                                                  | /0                 |                 |               | Address                   | s Type       | Inp      | utRegister     |              |
| 1) Set the <b>Tag</b>                 | <b>Fype</b> as "AI Tag'                          |                    |                 |               | Addr                      | ess          |          | 0              | ח            |
| 2) Set the <b>Tag I</b>               | Name as "AI_0".                                  |                    |                 |               | Data T                    | Type         | 16-bit 9 | Signed Integer | Γ            |
| 3) Set the <b>Mou</b>                 | seControl as "Fa                                 | alse".             |                 |               | Gai                       |              |          | 0030518        | h            |
| "True": allow                         | ing output data;                                 | "False": o         | nly for reading | g data.       | Offs                      |              |          | 0.000          |              |
|                                       | 5 1 .                                            |                    | ,               | ,             |                           |              | 10.0     | 000~10.000     |              |
|                                       |                                                  |                    |                 |               | Rang                      | _            | -10.0    | 10.000         | V            |
| Win-GRAF Setting                      | <u>gs:</u>                                       |                    |                 | l             | <b>8</b> ∎ <b>2</b> ↓   © |              |          |                |              |
| 1. Add the "AI_0"                     | ' variable in the                                | Win-GRAF           | and set the     |               | Display Decima            |              | 1        |                | h            |
| <b>Type</b> as "INT".                 |                                                  |                    |                 |               | Digital                   |              |          |                | J            |
|                                       |                                                  | • • • •            | 10 D ·          |               | Font_Ba                   | -            |          |                |              |
| 2. Add a Data Blo                     |                                                  |                    |                 |               | FontCo                    |              |          | 92, 192        | h            |
| window allowi                         | ng the eLogger                                   | HMI to rea         | ad data.        |               | Mouse<br>Show_S           |              | False    |                | J            |
| (Reference: Se                        | ction <u>1.2</u> and <u>1.3</u>                  | <u>3</u> · Declare | e/Public        |               | TestVal                   |              | 0        |                |              |
| Win-GRAF Var<br>3. Download the       |                                                  | act to the         | PAC and sot th  |               | of the AI O               | ) varia      | blo      |                |              |
|                                       | nen, the convert                                 |                    |                 |               |                           |              |          | AI_O           |              |
| X 🔜 🕹 🌖                               | ∾∣ ##  ₩₩ ₽₽                                     | 98 😨 🐴             | 🖻 💡 🗗 🎙         | 🗠 📶 RUD       | 1 000                     |              | í 🏭 🖬 🕷  | <b>%</b> 👘     |              |
| I I I I I I I I I I I I I I I I I I I |                                                  |                    | - 39   D        |               |                           |              |          |                | ×            |
|                                       |                                                  |                    | Name            | Value 3.      |                           | Name         | Value    |                |              |
|                                       |                                                  |                    | Request II      | nput Register |                           | DIR          | TRUE     |                | ٠            |
| 🛛 📲 🖻 👬 Serve                         | r - Slave number = 1                             |                    | Address 1       |               |                           | PAC_         | -        | DINT           |              |
|                                       | Iding Registers [1200                            | -                  |                 | 000           |                           | PAC_         | -        | DINT           |              |
|                                       | il Bits [12000] - I-870<br>out Registers [12000] |                    | Description F   | lead Al       |                           | PAC_         | -        |                | E            |
|                                       | +0: AI_0 = -16384                                | r neau Ar          |                 |               |                           | PAC_<br>PAC_ | -        |                |              |
|                                       | 10. AI_0 - 10004                                 |                    |                 |               | (1.)                      | PAC          | -        | DINT           |              |
| ġįį                                   |                                                  |                    |                 |               |                           | PAC          | -        | DINT           |              |
| Sumbol                                | Offset Mask                                      | Storage            | Range (Low)     | Range (H      | ligh)                     | AI_0         | -1638    | 4 NT           | $\mathbf{F}$ |
| 4                                     | 0 FFFF                                           | Default            |                 |               |                           | ( []]]       |          | N N            |              |
| +                                     |                                                  |                    |                 |               | Nam                       | ne           | Valu     | e              |              |
|                                       | O Drivers Variables                              |                    |                 |               | •                         |              |          |                |              |
|                                       |                                                  |                    |                 |               |                           |              |          |                |              |
|                                       |                                                  | ICP DAS            | Co., Ltd. Techi | nical Docu    | ument                     |              |          |                |              |

| Classification | Win-GRAF Eng | Win-GRAF English FAQ-018 |       |      |          |      |         |  |  |
|----------------|--------------|--------------------------|-------|------|----------|------|---------|--|--|
| Author         | Janice Hong  | Version                  | 1.0.3 | Date | 2018, 12 | Page | 48 / 48 |  |  |
|                |              |                          | -     |      |          | -    |         |  |  |

## 3.2. Configuring Multiple eLogger Tags with Name and Data Type

[Contents]

eLogger allows to set the name and the data type for multiple tags at once, as follows:

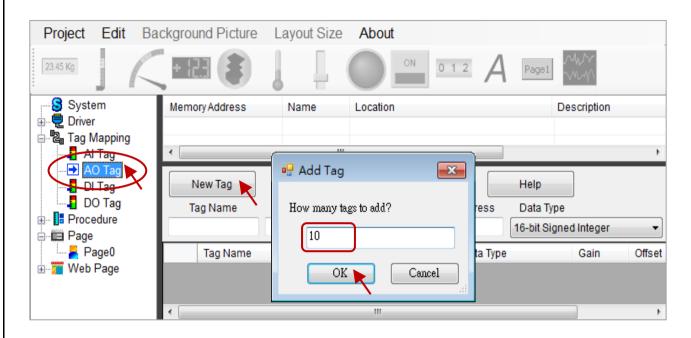

### **1**. Set the Data Type for multiple tags.

After selecting multiple tags, choosing a data type.

## 2. Set the Tag Name and Description for multiple tags.

After selecting multiple tags, entering text in the Tag Name and Description fields.

| N                                           | ew Tag             | Delete Tag          | Scaling           |                                | Help               |   |   |  |  |
|---------------------------------------------|--------------------|---------------------|-------------------|--------------------------------|--------------------|---|---|--|--|
| Tag Name Description                        |                    | 4. Memory           | Address           | Data Type (3.)                 |                    |   |   |  |  |
| VAL REAL Value                              |                    | · · ·               | -1                | 32-bit Float                   |                    | - |   |  |  |
| 1.                                          | Tag Name           | Memory Address      | Data Type         | 16-bit Signed<br>16-bit Unsign |                    |   |   |  |  |
|                                             | VAL_0              | REAL Value_0 (null) |                   | 32-bit Float                   | 32-bit Signed Long |   |   |  |  |
| Click it and hold down the "Shift" key, and |                    |                     |                   |                                |                    |   |   |  |  |
|                                             |                    |                     | J D               | 32-bit Float                   |                    | 1 | 0 |  |  |
| then                                        | CIICK the last i   | row to select all.  | )                 | 32-bit Float                   |                    | 1 | 0 |  |  |
|                                             | VAL_4              | REAL Value_4        | (null)            | 32-bit Float                   |                    | 1 | 0 |  |  |
|                                             | VAL_5              | REAL Value_5        | (null)            | 32-bit Float                   |                    | 1 | 0 |  |  |
|                                             | VAL_6              | REAL Value_6        | (null)            | 32-bit Float                   |                    | 1 | 0 |  |  |
|                                             | VAL_7 REAL Value_7 |                     | (null)            | 32-bit Float                   |                    | 1 | 0 |  |  |
| 2.                                          | VAL_8              | REAL Value_8        | (null)            | 32-bit Float                   |                    | 1 | 0 |  |  |
|                                             | VAL_9              | REAL Value_9        | (null)            | 32-bit Float                   |                    | 1 | 0 |  |  |
|                                             |                    |                     |                   |                                |                    |   |   |  |  |
|                                             |                    | ΙCΡ ΠΔς             | Co., Ltd. Technic | al Docume                      | ont                |   |   |  |  |